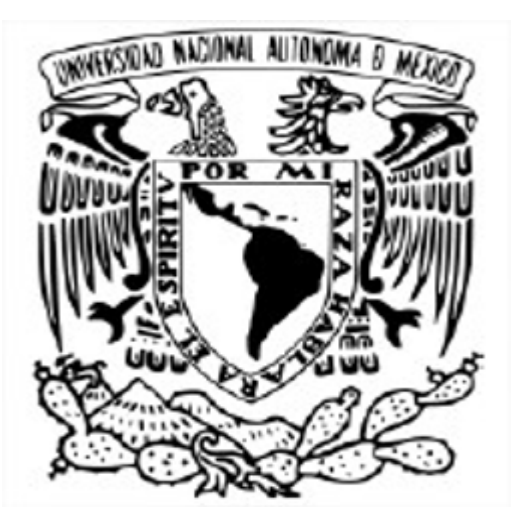

### **UNIVERSIDAD NACIONAL AUTÓNOMA DE MÉXICO POSGRADO EN CIENCIA E INGENIERÍA DE LA COMPUTACIÓN INSTITUTO DE INVESTIGACIONES EN MATEMÁTICAS APLICADAS Y EN SISTEMAS**

**NUBE PRIVADA A TRAVÉS DE KOLLA-OPENSTACK CASO: INSTITUTO DE CIENCIAS NUCLEARES**

**TESINA QUE PARA OPTAR POR EL GRADO DE ESPECIALIZACIÓN EN CÓMPUTO DE ALTO RENDIMIENTO**

> **PRESENTA: LETICIA ROJAS NAVA**

**TUTORES: DR. LUKAS NELLEN FILLA M. EN I. JUAN LUCIANO DÍAZ GONZÁLEZ POSGRADO EN CIENCIA E INGENIERÍA DE LA COMPUTACIÓN**

**CIUDAD UNIVERSITARIA, CD. MX. JUNIO 2021**

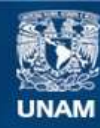

Universidad Nacional Autónoma de México

**UNAM – Dirección General de Bibliotecas Tesis Digitales Restricciones de uso**

#### **DERECHOS RESERVADOS © PROHIBIDA SU REPRODUCCIÓN TOTAL O PARCIAL**

Todo el material contenido en esta tesis esta protegido por la Ley Federal del Derecho de Autor (LFDA) de los Estados Unidos Mexicanos (México).

**Biblioteca Central** 

Dirección General de Bibliotecas de la UNAM

El uso de imágenes, fragmentos de videos, y demás material que sea objeto de protección de los derechos de autor, será exclusivamente para fines educativos e informativos y deberá citar la fuente donde la obtuvo mencionando el autor o autores. Cualquier uso distinto como el lucro, reproducción, edición o modificación, será perseguido y sancionado por el respectivo titular de los Derechos de Autor.

#### **Resumen**

En el ICN se cuenta con un cluster HPC con más de 5 petabytes de información y genera una cantidad de ambientes productivos y de pruebas en apoyo a la investigación del instituto. Se requiere tener una administración de dicha infraestructura muy flexible y dinámica que permita cambiar ágilmente los requerimientos técnicos desde cualquier parte del mundo.

Es por esto, que se realiza la implementación de la distribución Kolla de Openstack para administrar una nube privada utilizada orquestar un cluster HPC, a fin de proporcionar un evaluación técnica en dos ambientes de laboratorio para brindar las herramientas para administrar esta solución, adicionalmente generar el conocimiento del uso de esta plataforma en el Instituto.

## **Agradecimientos:**

Mi más sincero agradecimiento a los profesores que sin su apoyo, motivación, corrección y guía no hubiera sido posible presentar esta tesina. En primer lugar al Dr. Lukas Nellen por su capacidad de sembrar en el alumno la curiosidad en temas de innovación tecnológica. También de manera muy especial al Mtro. Luciano Díaz que con firme y constante apoyo fue pilar en la creación de este laboratorio durante la pandemia. A mi maestra Yolanda quién nos dio nuestros primeros pasos en el mundo del supercómputo.

Quiero agradecer a mi compañero de desveladas y colega Ing. Roberto Angeles, así como a mis compañeros de la especialidad.

De igual manera a la Universidad Nacional Autónoma de México, en especial al IIMAS por tener los mejores catedráticos dentro del programa de Posgrado, que generan proyectos como lo es: **UNAM PAPIIT IN110621,** el cual apoya a los alumnos como yo.

Finalmente a mi esposo quién me brindó la oportunidad de seguir superándome día con día.

A los Ing. David Islas, Ing. Noé Cruz Marín quienes figuran como mis maestros de vida.

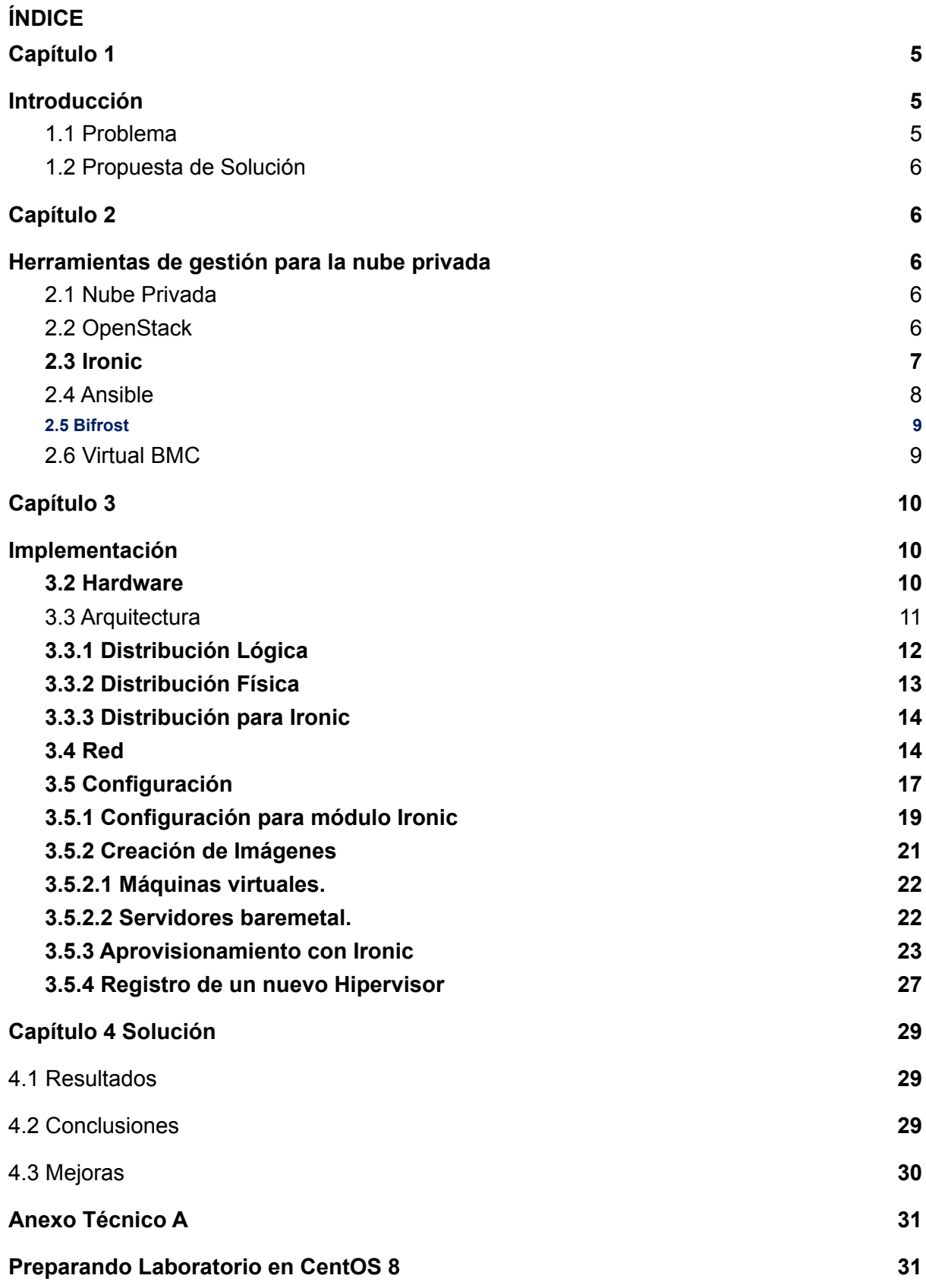

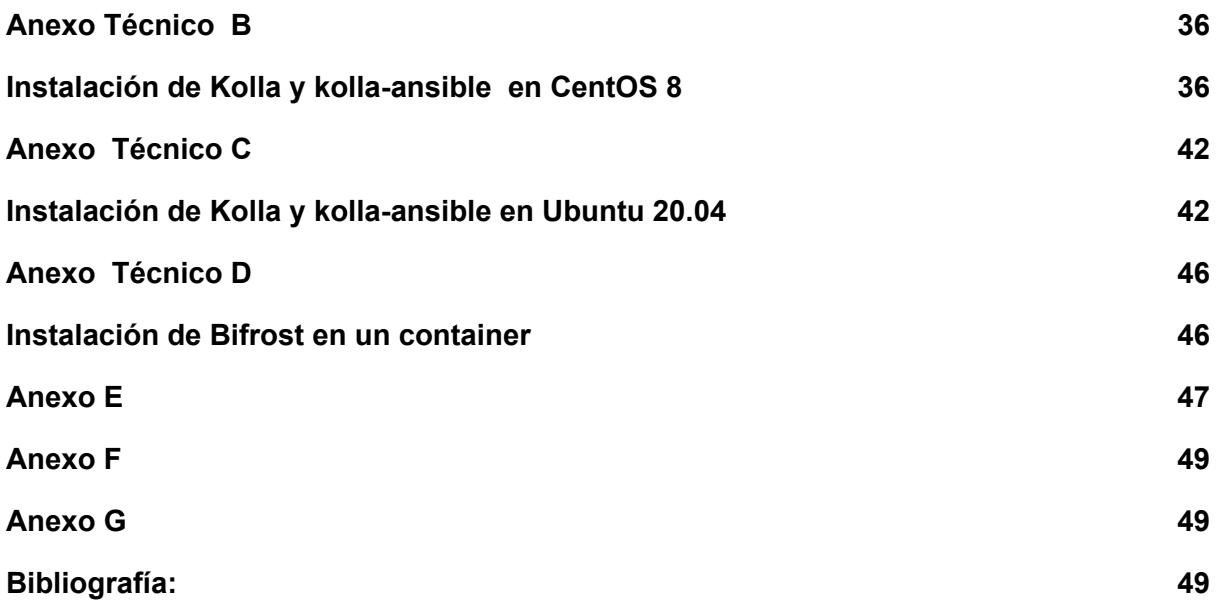

# <span id="page-6-0"></span>**Capítulo 1**

# <span id="page-6-1"></span>**Introducción**

Actualmente, la demanda de una infraestructura de alto rendimiento dependerá de las necesidades que defina el tipo de dato que genere la investigación, por tanto, puede ser tan vasto y diverso como el campo de conocimiento que abarca todo el Instituto de Ciencias Nucleares (ICN)enry considerando que tiene el más grande clúster de almacenamiento en Latinoamérica el reto es aún mayor.

Ante esta necesidad se requiere tener una infraestructura flexible, ágil, disponible y muy eficiente para cubrir la demanda de recursos de cómputo, ya sea para construir modelos de prueba de forma muy rápida, o bien, para mantener una producción con la adecuada gestión de proyectos.

El tener esa agilidad implica tiempo, personal altamente especializado y reducción de costos sin perder la capacidad de procesamiento y almacenamiento que se requiere en el cómputo científico. En este punto, convergen algunas características de la plataforma de Nube (Cloud) y HPC ( High Performance Computing). Es decir, la orquestación, automatización y virtualización son mecanismos que permiten crear portales de auto aprovisionamiento para los investigadores (nacionales o internacionales) sin dejar de administrar los recursos de cómputo disponibles en el ICN.

Por otro lado, el crecimiento de los sistemas distribuidos, el desarrollo de algoritmos paralelos, el cómputo con GPU, la nube, la ciencia de datos, son campos de investigación que demandan tener un crecimiento horizontal y vertical en la infraestructura de alta disponibilidad.

### <span id="page-6-2"></span>1.1 Problema

El Instituto ha logrado generar diferentes soluciones desarrolladas localmente con la finalidad de agilizar y automatizar algunas tareas para brindar recursos de cómputo científico a los investigadores, sin embargo, esto ha provocado que no se cuente con una plataforma homologada y heterogénea para el multiprocesamiento, teniendo silos de trabajo.

Hoy se tiene automatizada la creación de máquinas virtuales en diversos servidores de diferentes modelos y fabricantes, esto permite avanzar con algunas tareas administrativas, sin embargo, para la migración de hardware o versión de sistema operativo, se pierde la agilidad y flexibilidad ganada.

### <span id="page-7-0"></span>1.2 Propuesta de Solución

Ante esta situación, es necesario revisar y evaluar las ventajas y desventajas que ofrece la nube ante la convergencia con el cómputo científico (HPC), para poder tener una infraestructura que permita la integración y uso colectivo de los recursos entre diferentes universidades o red colaborativa con las que trabaja el Instituto de Ciencias Nucleares (ICN).

Este trabajo tiene el propósito de evaluar una de las distribuciones del sistema operativo de nube Openstack: KOLLA. Dicho proyecto proporciona herramientas de desarrollo y genera contenedores para la producción de varias imágenes de sistemas operativos, ya sea en un ambiente virtualizado y/o en un hardware dedicado (*baremetal*).

# <span id="page-7-1"></span>**Capítulo 2**

# <span id="page-7-2"></span>**Herramientas de gestión para la nube privada**

### <span id="page-7-3"></span>2.1 Nube Privada

Una nube privada es aquel entorno que ofrece una plataforma para aplicaciones e infraestructura sobre dos o más componentes de hardware que permite tener una flexibilidad, escalabilidad y portabilidad para los servicios de aplicaciones e información dentro del centro de datos del cliente[11].

### <span id="page-7-4"></span>2.2 OpenStack

Openstack es un sistema operativo en la nube que controla grandes grupos de servidores, almacenamiento y recursos de red dentro de un centro de datos para administrar, aprovisionar diferentes APIs con un solo mecanismo de autenticación.

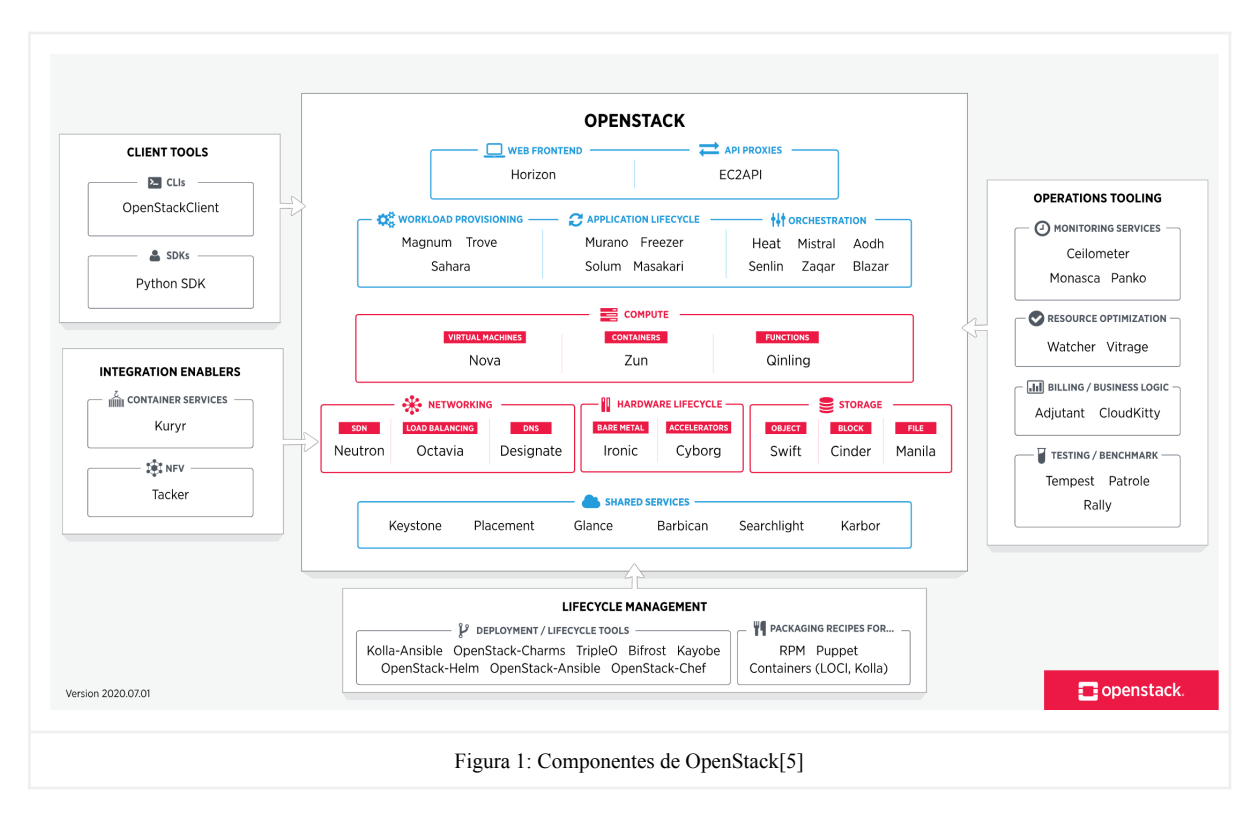

### <span id="page-8-0"></span>2.3 Ironic

Ironic es un proyecto de Openstack que permite realizar aprovisionamiento de servidores dedicados (conocidos como Baremetal) única y exclusivamente para un cliente y un solo propósito como parte de un componente de Nube. Administra el hardware a través de protocolos de administración remota como IPXE,REDFISH,PXE, IPMI a través de dos modos: manual y automático.

A continuación, se muestra el diagrama de estados que utiliza este proyecto para su etapa de aprovisionamiento del hardware.

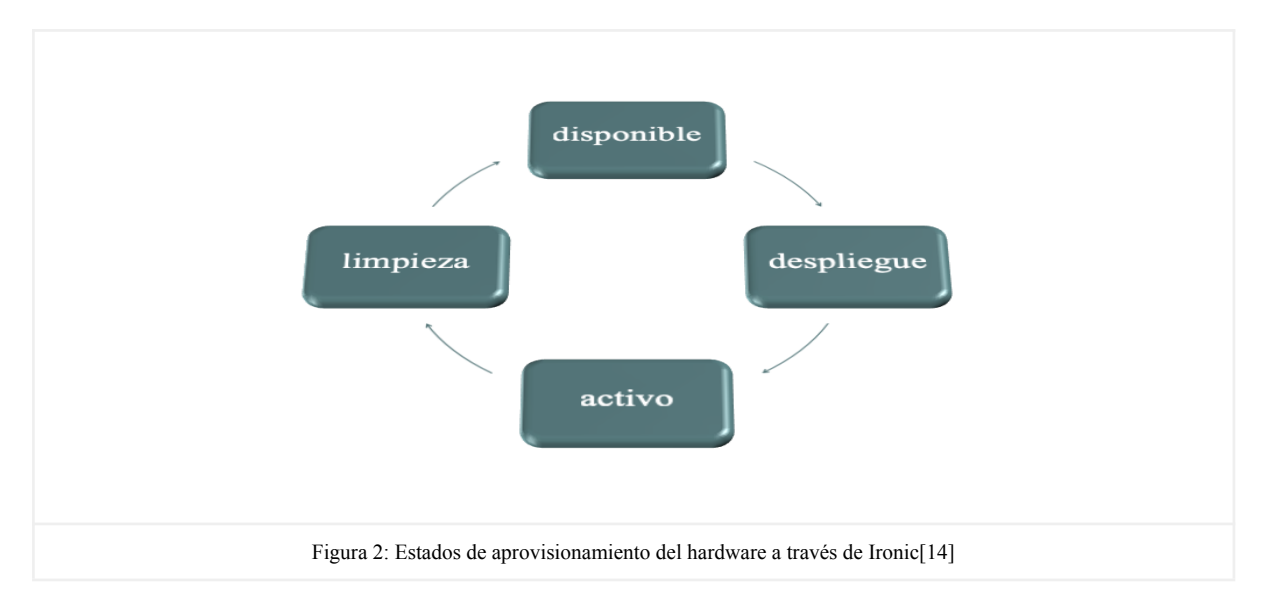

Ironic se compone de los siguientes módulos marcados en negro, adicionalmente se puede integrar con otros módulos de Openstack ( marcados en gris); a través de herramienta como Ansible y Bifrost para su configuración, automatización y orquestación ( marcados en café ):

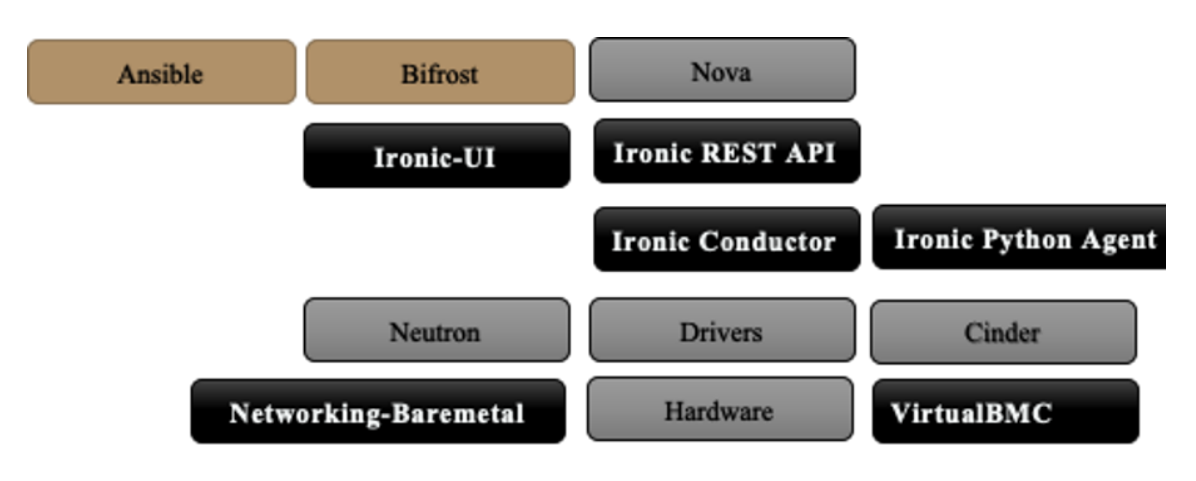

Figura 3: Componentes de Ironic e integración con otros módulos de OpenStack

A través de Ironic Conductor se administran los siguientes propiedades del hardware:

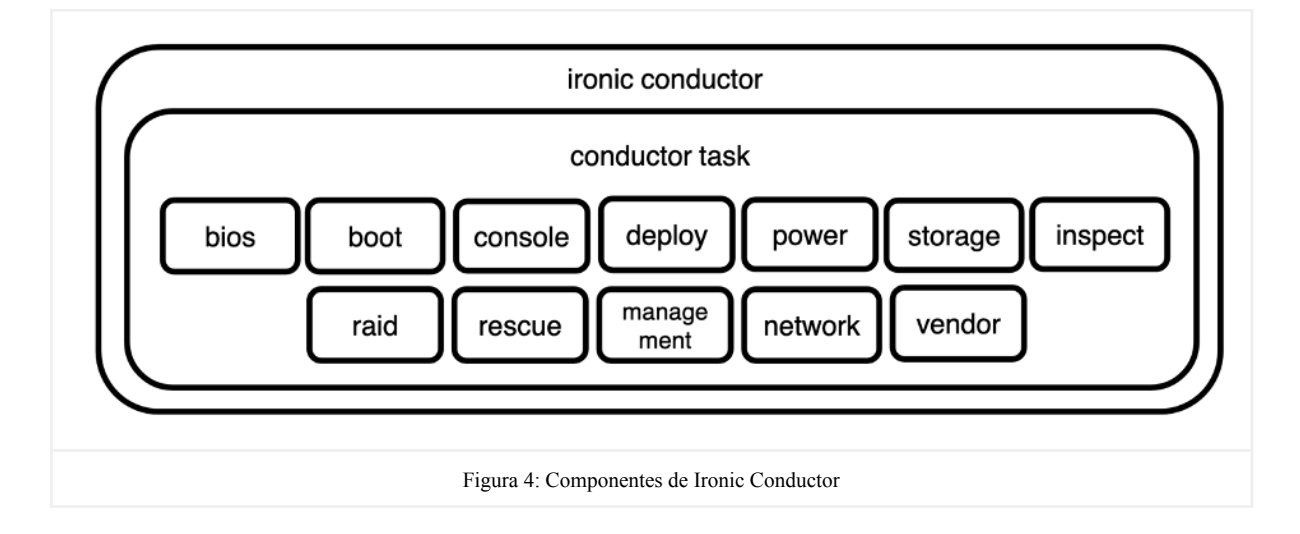

### <span id="page-9-0"></span>2.4 Ansible

Es una herramienta para la automatización de las tecnologías de la información que permite automatizar el aprovisionamiento de nube, administración de la configuración de sus módulos, orquestación de los servicios. Está desarrollado en el lenguaje YAML; el cual no requiere la instalación de un agente adicional en la infraestructura a administrar, ya que permite utilizar el protocolo de SSH para su comunicación y administración con los privilegios asignados al usuario de dicha conexión[1].

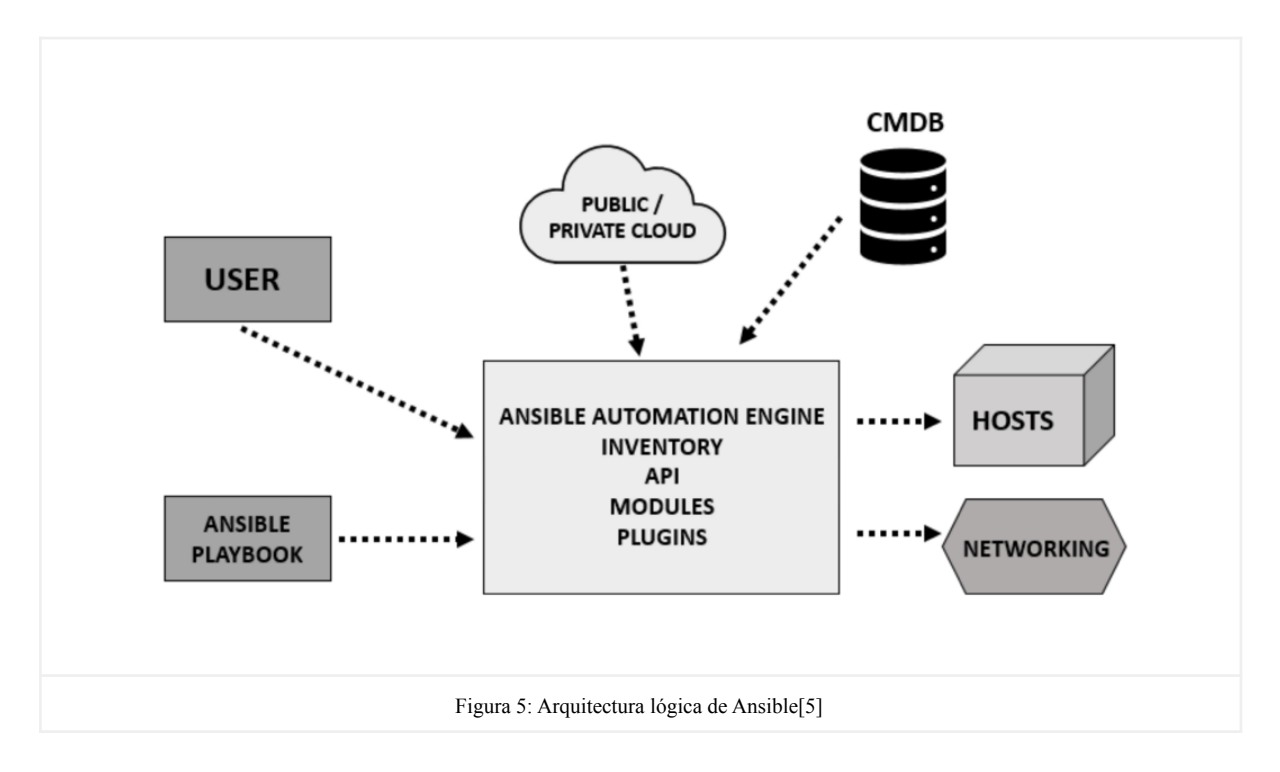

### <span id="page-10-0"></span>2.5 Bifrost

Esta herramienta permite automatizar tareas de aprovisionamiento para una imagen de sistema operativo ya sea dentro de un servidor *baremeta*l usando el módulo de Ironic, o bien un ambiente virtualizado.

Kolla utiliza bifrost (a través de un "*container"*) como un mecanismo para provisionar el *"boot"* a través de un panel de control de Openstack a un conjunto de servidores *baremetal*; mientras que kolla-ansible ofrece el conjunto de *"playbooks*" para configurar y crear este servicio en un *"container"*, así como la construcción de la imagen del sistema operativo y el aprovisionamiento de un servidor *baremetal*.

### <span id="page-10-1"></span>2.6 Virtual BMC

Es otra herramienta que ofrece openstack para poder administrar de forma virtual la conexión vía IPMI máquinas virtuales, para simular un servidor *baremetal,* se utiliza únicamente en ambientes de pruebas.[17]

# <span id="page-11-0"></span>**Capítulo 3**

# <span id="page-11-1"></span>**Implementación**

Con la distribución de Kolla, existen dos formas de realizar la instalación: *"all-in-one"* y *"multinode"*, esta primera modalidad es recomendada para ambientes de pruebas y la segunda es recomendada para ambientes productivos. La diferencia radica en la separación de los servicios dentro de los servidores (virtuales o dedicados).

Por ejemplo, el módulo encargado de la administración del disco, red o autenticación son separados e inclusive se puede diseñar una arquitectura con alta redundancia, esto implica realizar configuraciones con mayor detalle en los servicios de "cola de mensajes" (rabbitmq) o bases de datos (mariadb).El nivel de complejidad de la arquitectura lógica y física dependerá de las necesidades a cubrir para la creación de la nube privada.

El objetivo de la creación de este laboratorio de pruebas es generar la bitácora de la instalación en modo *"all-in one"* teniendo como base las distribuciones de linux: CentOS 8.3 y Ubuntu 18.04, las cuales se encuentran certificadas y soportadas en la distribución de kolla, a fin de generar el conocimiento técnico de los requisitos y factibilidad técnica que ofrecen ambas distribuciones.

### <span id="page-11-2"></span>3.2 Hardware

Los dos laboratorios se crearon a fin de implementar la solución que ofrece Kolla y kolla-ansible para la generación de una nube privada con Openstack. Para ello se utilizaron dos servidores bare metal con las siguientes características y recursos:

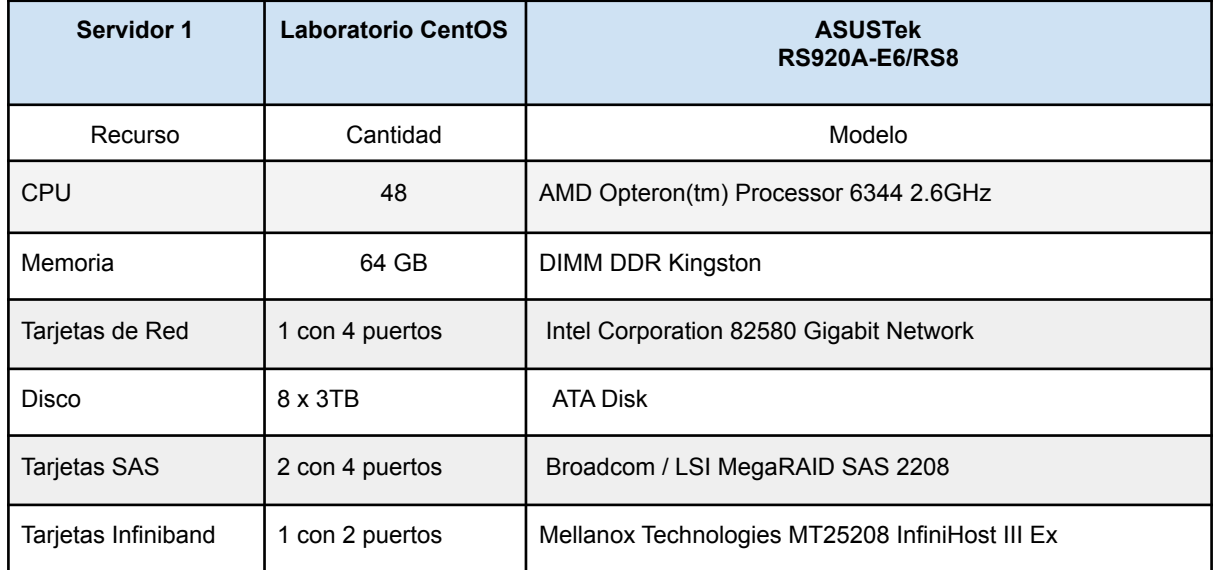

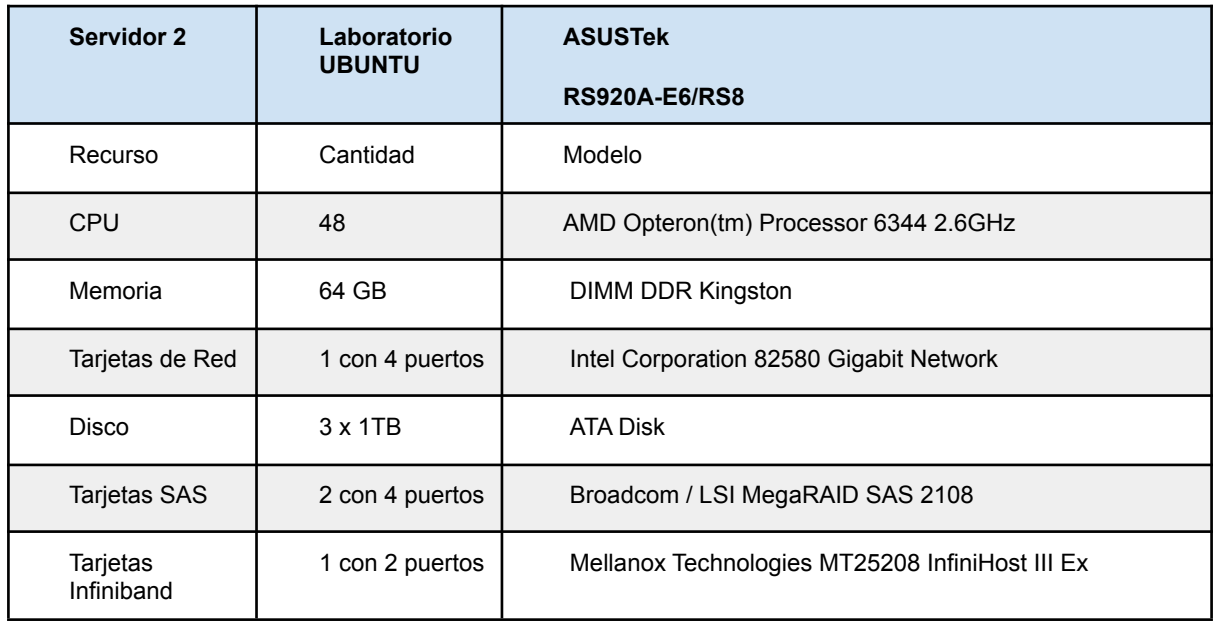

### <span id="page-12-0"></span>3.3 Arquitectura

El proyecto de kolla proporciona herramientas para el aprovisionamiento de instancias y servidores a través de contenedores para el sistema operativo de nube. Cabe mencionar que tiene subproyectos como kolla-ansible ( automatización de tareas de administración a través de ansible ) y Kayobe ( a través ansible y bifrost se aprovisionan los servidores dedicados).

La arquitectura de Kolla define varios roles para poder administrar los recursos de la nube privada. Cabe destacar que al manejar el modo *"all-in one"* en este laboratorio dichos roles se consolidarán en el *controller*.

- **Controlador:** Encargado de administrar los proyectos,usuarios y recursos a través del portal de autoservicio para la nube privada.
- **Nodo de Red:** Es el encargado de administrar los diferentes dispositivos virtuales o físicos que proporciona la comunicación de la red por los diferentes protocolos soportados.
- **Nodo de Cómputo:** Es el elemento que ofrece recursos de procesamiento, memoria y espacio para almacenar las instancias que conforman la nube privada ( puede ser físico o virtual). Se denomina instancia o servidor en el ámbito openstack.
- **Servidor dedicado (baremetal):** Se denomina como un servidor físico dedicado que se agrega se puede administrar como un hypervisor, o bien como un sistema operativo dedicado.
- **Servidor de almacenamiento:** Es el elemento que proporciona el espacio de almacenamiento, ya sea disco, volumen lógico o raid.

### <span id="page-13-0"></span>3.3.1 Distribución Lógica

En la figura 6 se presenta un diagrama de la arquitectura lógica de cómo está construido el laboratorio en modo *"all-in-one"* dentro de cada uno de los servidores físicos (baremetal), solo cambia el sistema operativo base utilizado en la máquina virtual donde se instala la distribución de Kolla, es decir, Ubuntu por CentOS en el controlador ( kolla).

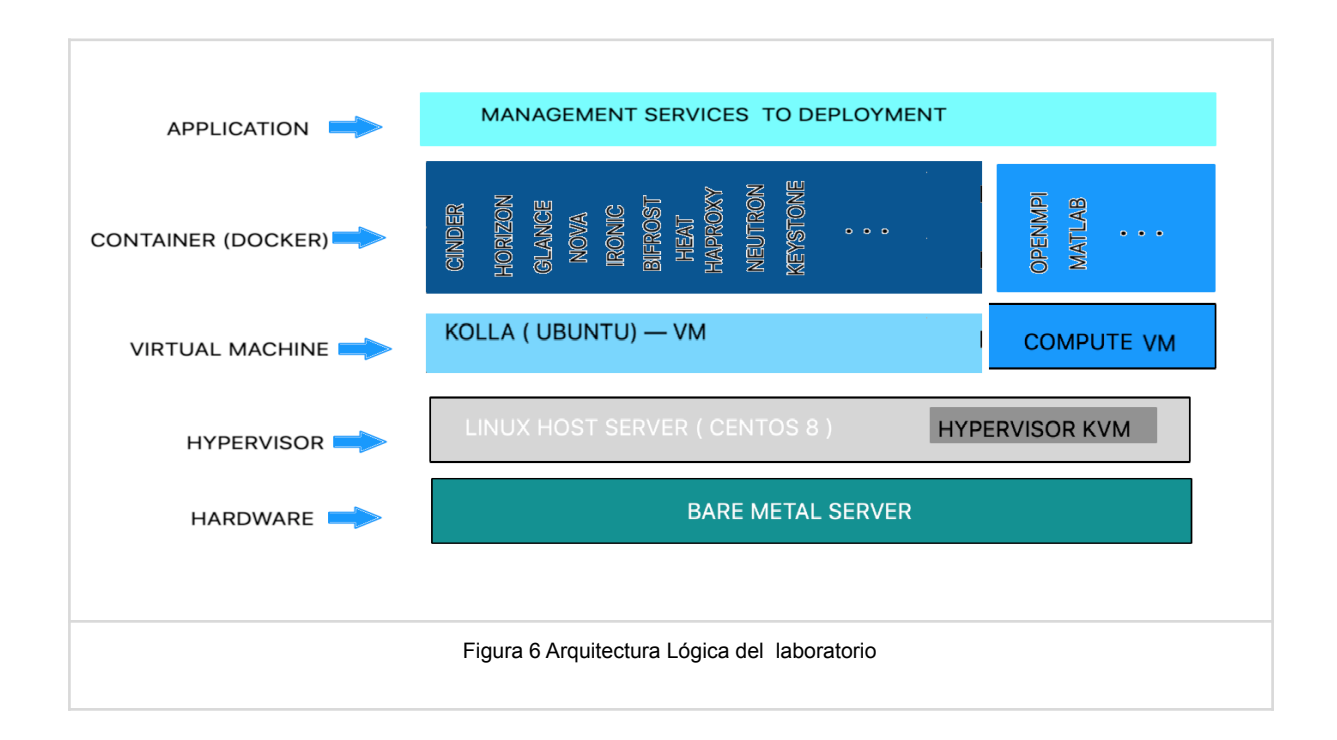

### <span id="page-14-0"></span>3.3.2 Distribución Física

El laboratorio cuenta con dos servidores físicos, que se han estado utilizando en diferentes etapas como los muestra la siguiente tabla:

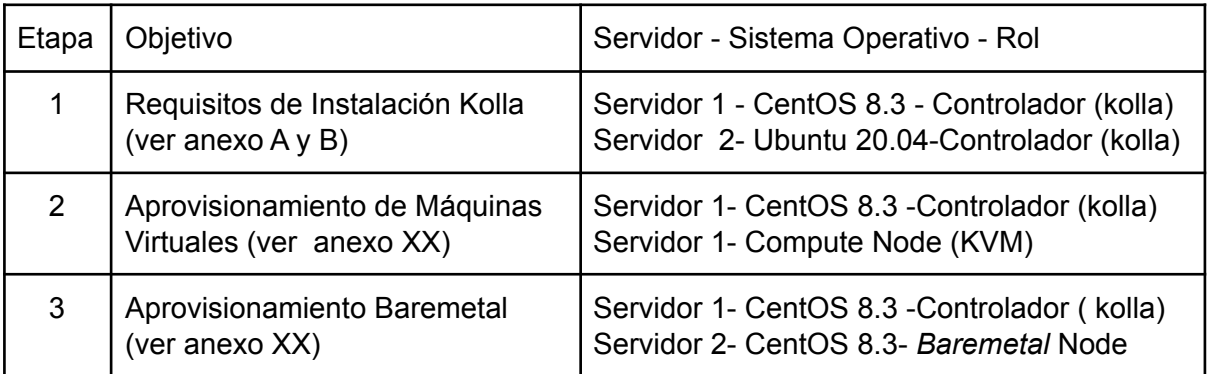

En la figura 7, se muestran todos los roles de manera independiente que se cubrieron en las tres etapas de esta tesina. Adicionalmente, se muestra cómo se distribuye toda la comunicación tanto interna como externa en la red.

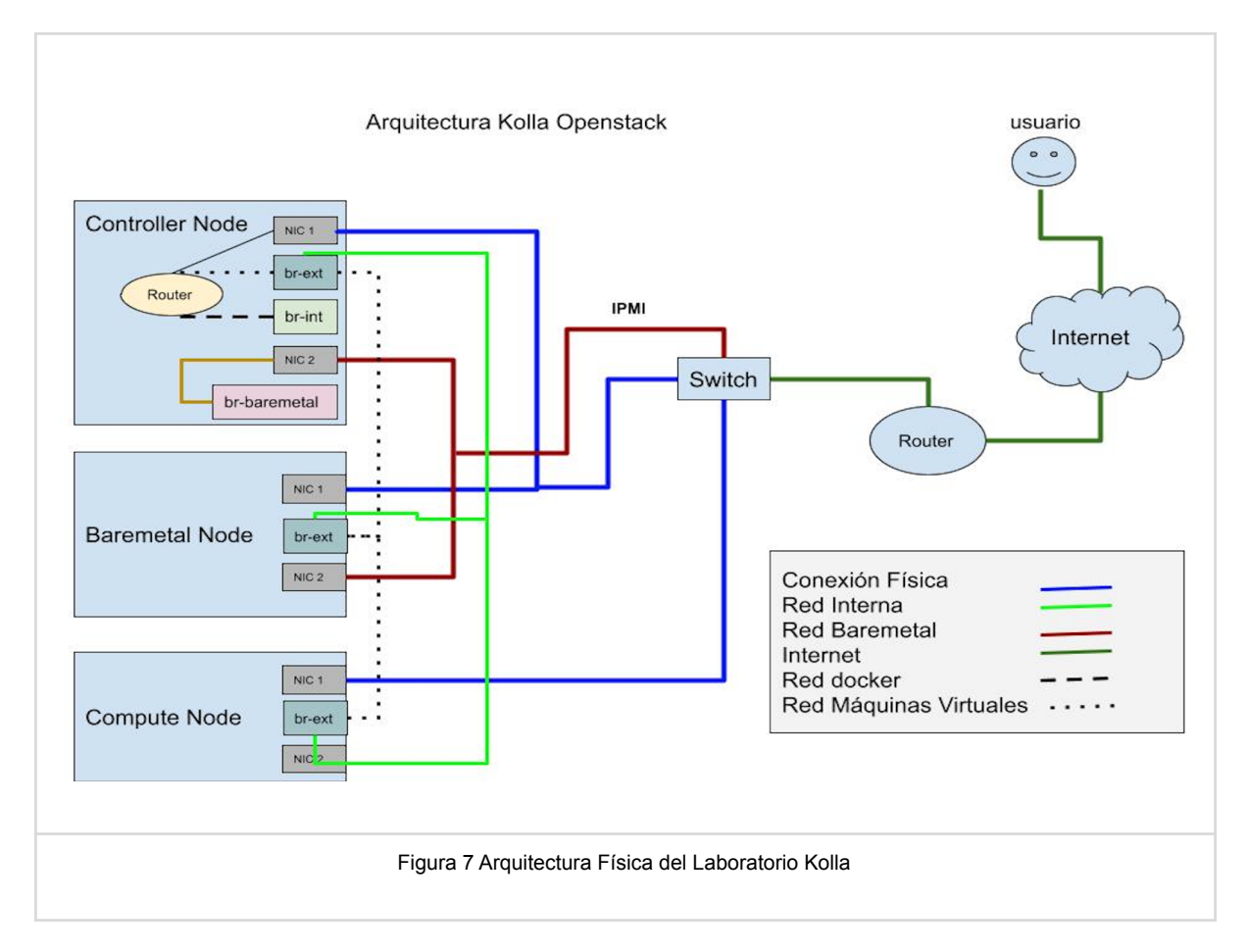

### <span id="page-15-0"></span>3.3.3 Distribución para Ironic

También es necesario presentar la distribución e interconexión de los diversos módulos de openstack que intervienen con el módulo de ironic para realizar el aprovisionamiento de servidores físicos *(baremetal)* de forma DIRECTA, que proporcionan los recursos y la comunicación para llevarlos a cabo.

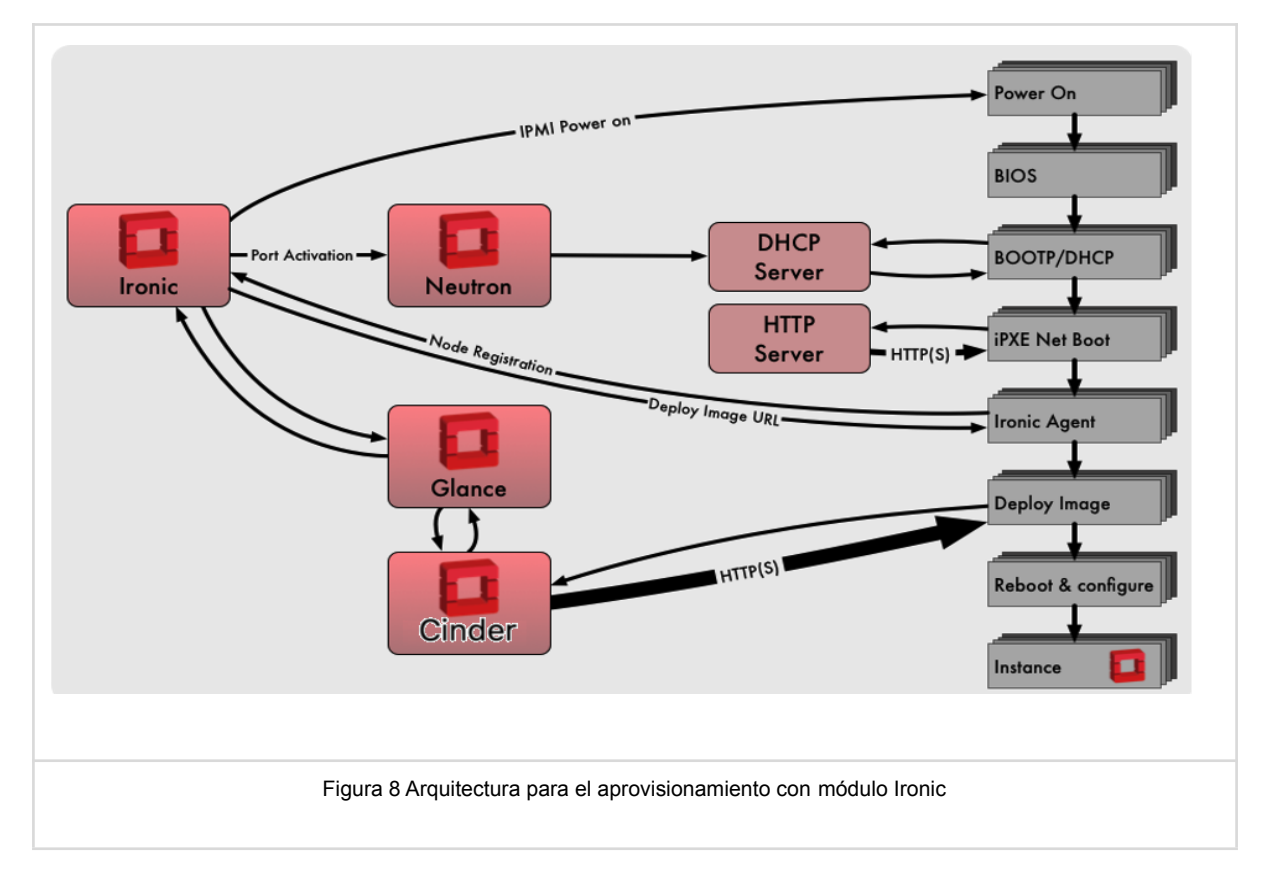

### <span id="page-15-1"></span>3.4 Red

En la figura 9, se muestra un diagrama general de la conectividad que se realizó en el laboratorio de pruebas, a través de un switch ethernet a 1Gps sobre cable UTP con conector RJ45, esto solo muestra la capa física de comunicación.

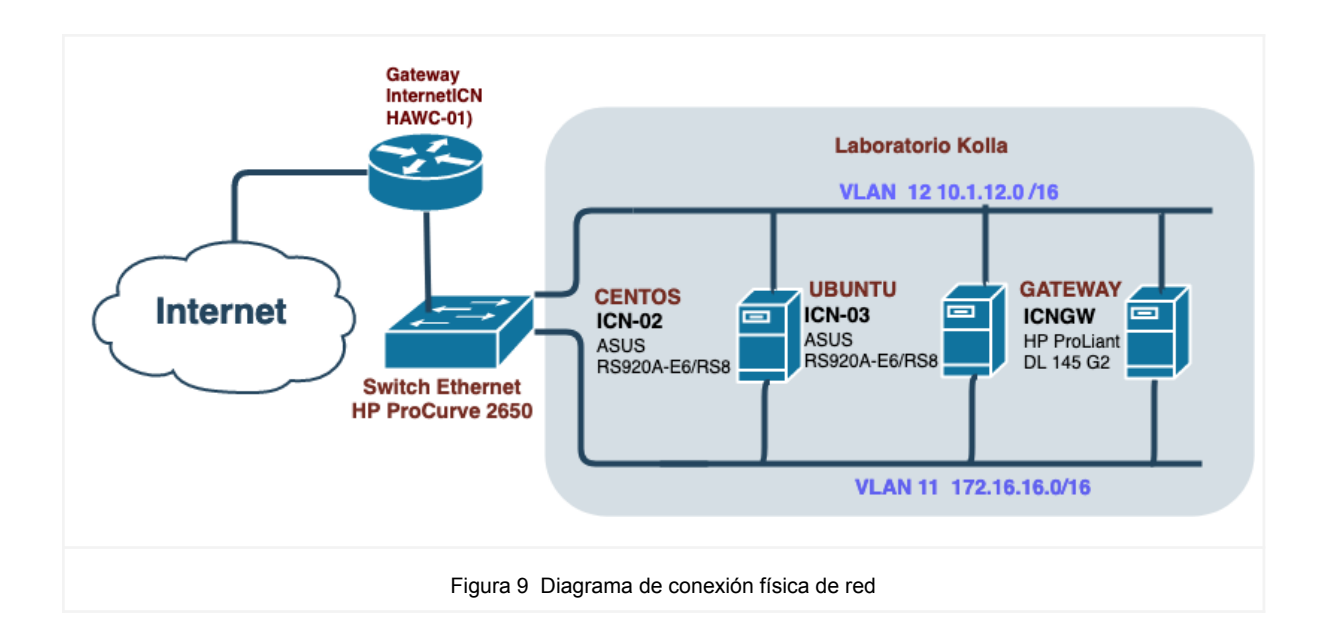

Dada la limitante de puertos en los servidores y los estragos que se tuvieron durante la pandemia COVID, solo se tuvieron dos puertos físicos conectados para cubrir las necesidades de red en el laboratorio.

Se manejaron dos tipos de redes con los siguientes propósitos:

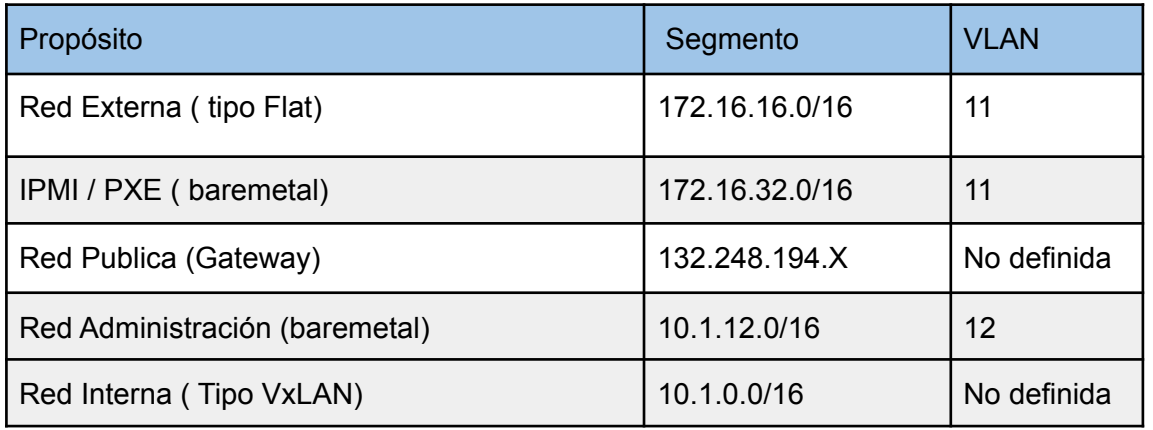

A continuación se muestra la lista de direccionamiento de red asignado a cada servidor físico:

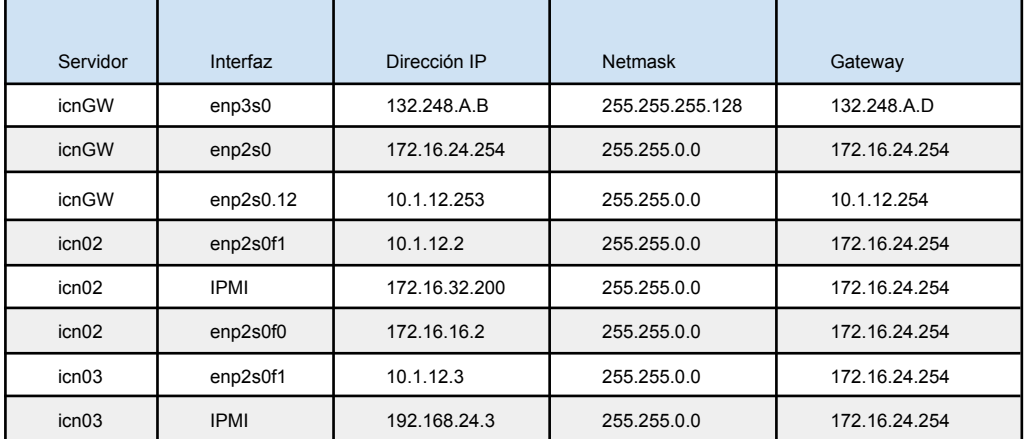

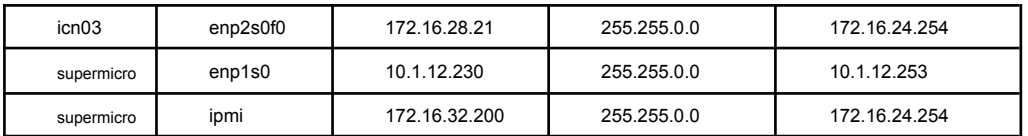

Ahora bien, la distribución interna de red que se realiza en la capa de virtualización se ejemplifica en el siguiente diagrama.

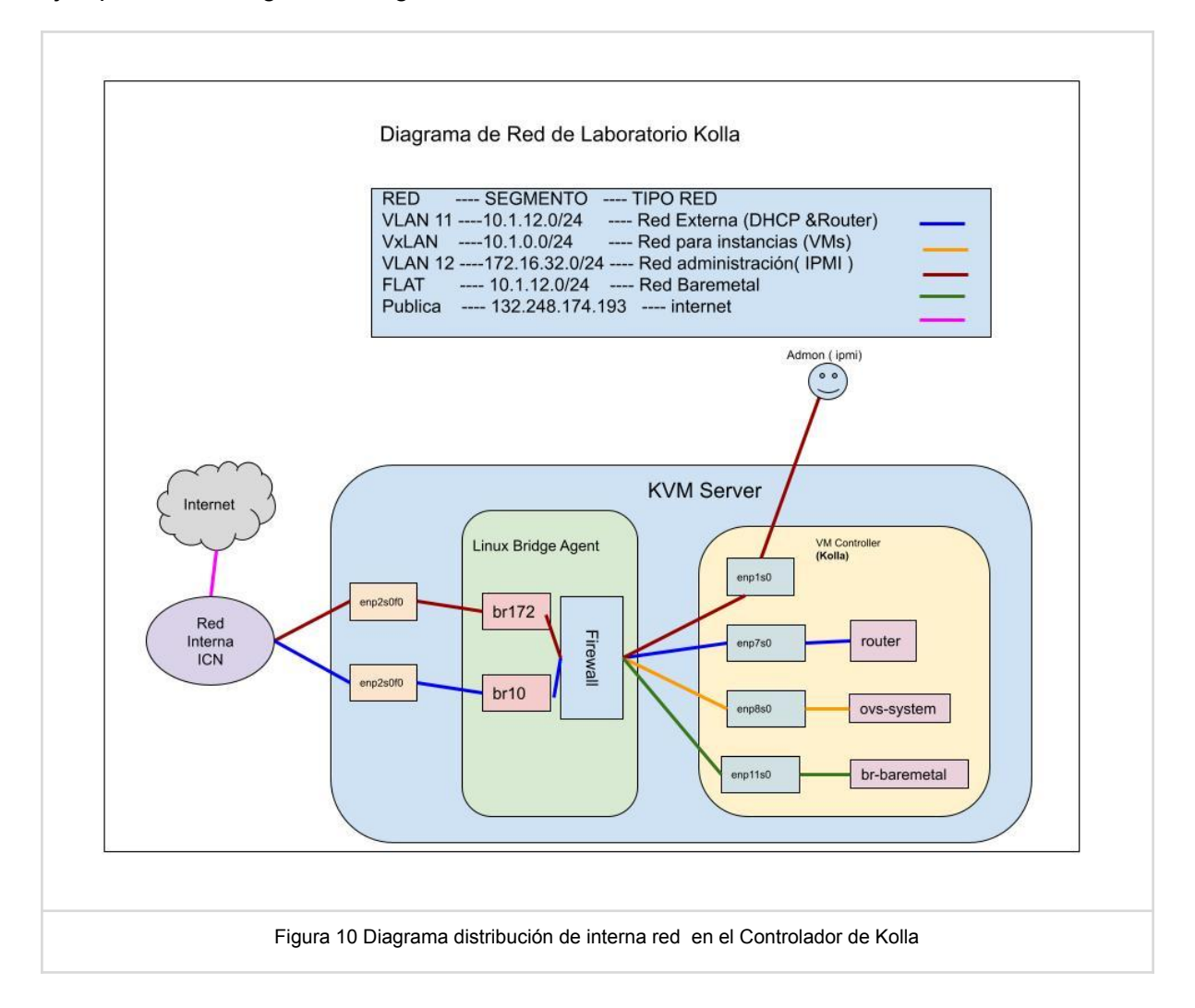

Una vez instalada la distribución de Kolla en el sistema operativo (para mayor detalle técnico revisar anexo A, B y C ), ejecuta por única vez el script "/root/kolla-ansible/tools/init-runonce" se permite definir la red externa tipo "Flat" y la red interna tipo "VxLAN".Una vez que se termina la instalación de kolla, es importante definir los rangos y segmentos de red en el proceso de postinstalación que se puede consultar en los anexos A y B.

Es importante destacar la red interna que se usará para el aprovisionamiento de las máquinas virtuales se realizará sobre el mismo *hypervisor*, es decir, dicha red sólo se comunicará en el ámbito del *hypervisor*, por tanto, es necesario interconectar con otros hipervisores previamente a través del protocolo de red VXLAN para extender el ámbito de movilidad de las máquinas virtuales.

Posteriormente, el administrador de la nube creará la red *baremeta*l. Se ha dedicado una red para la administración de los servidores *"baremetal"*, es decir para generar el aprovisionamiento del sistema operativo en nuestro caso, ha sido nombrada como *baremetal*-net.

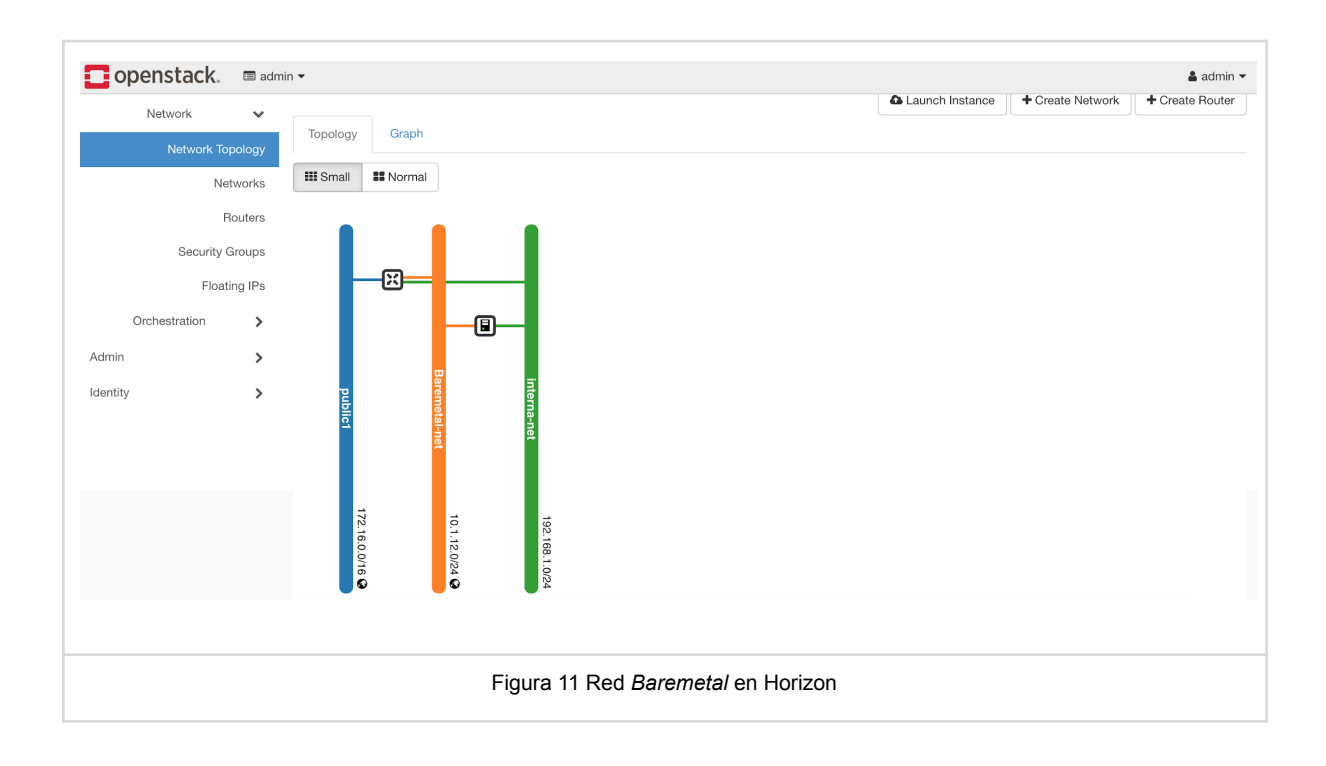

La comunicación interna entre los contenedores se realiza a través de la red tipo *"host"* definida por docker, el cual realiza un *"tunneling"* por puerto sobre el mismo *Controller.*

El contenedor dentro de la distribución kolla que se encargará de la comunicación es neutron server y junto con openvswitch (ovs-system) el cual tiene definido tres componentes:

- br-int ( Comunicacion interna, tipo vxlan )
- br-ext ( Red externa, tipo flat )
- br-tun (Red administrativa, tipo vxlan)
- br-*baremetal* (Red *Baremeta*l, tipo flat )

### <span id="page-18-0"></span>3.5 Configuración

Terminada la postinstalación de la distribución Kolla, es necesario comenzar a configurar diferentes recursos a través de los módulos que los administran. En la siguiente tabla se muestra la lista de servicios ofrecidos a través de contenedores que se configuraron en el archivo /etc/kolla/global.yml a fin de poder brindar un servicio básico de nube privada. Cabe destacar que existen más módulos, sin embargo, dado las limitaciones del hardware se instalaron los elementos mínimos en una arquitectura de nube.

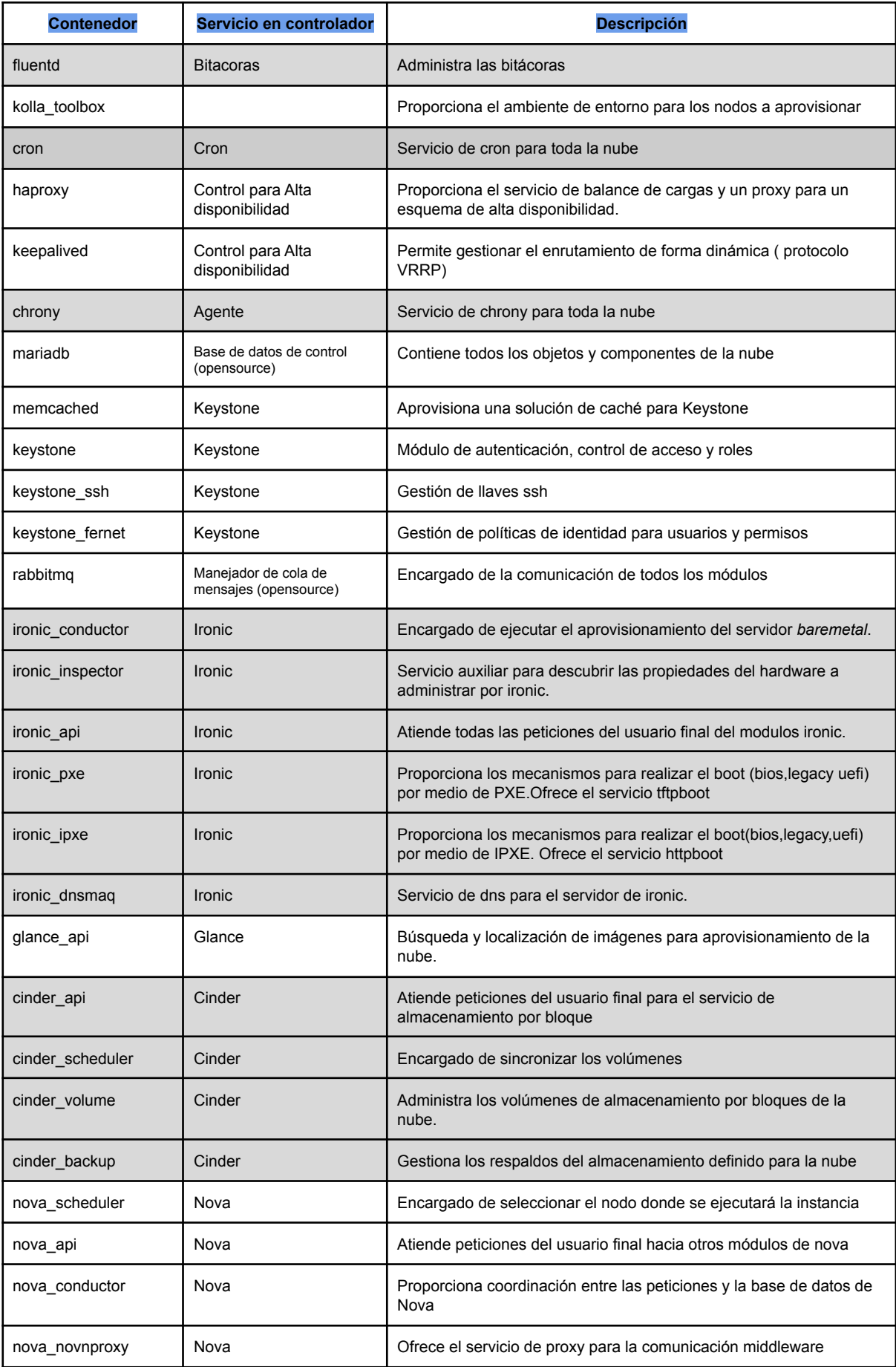

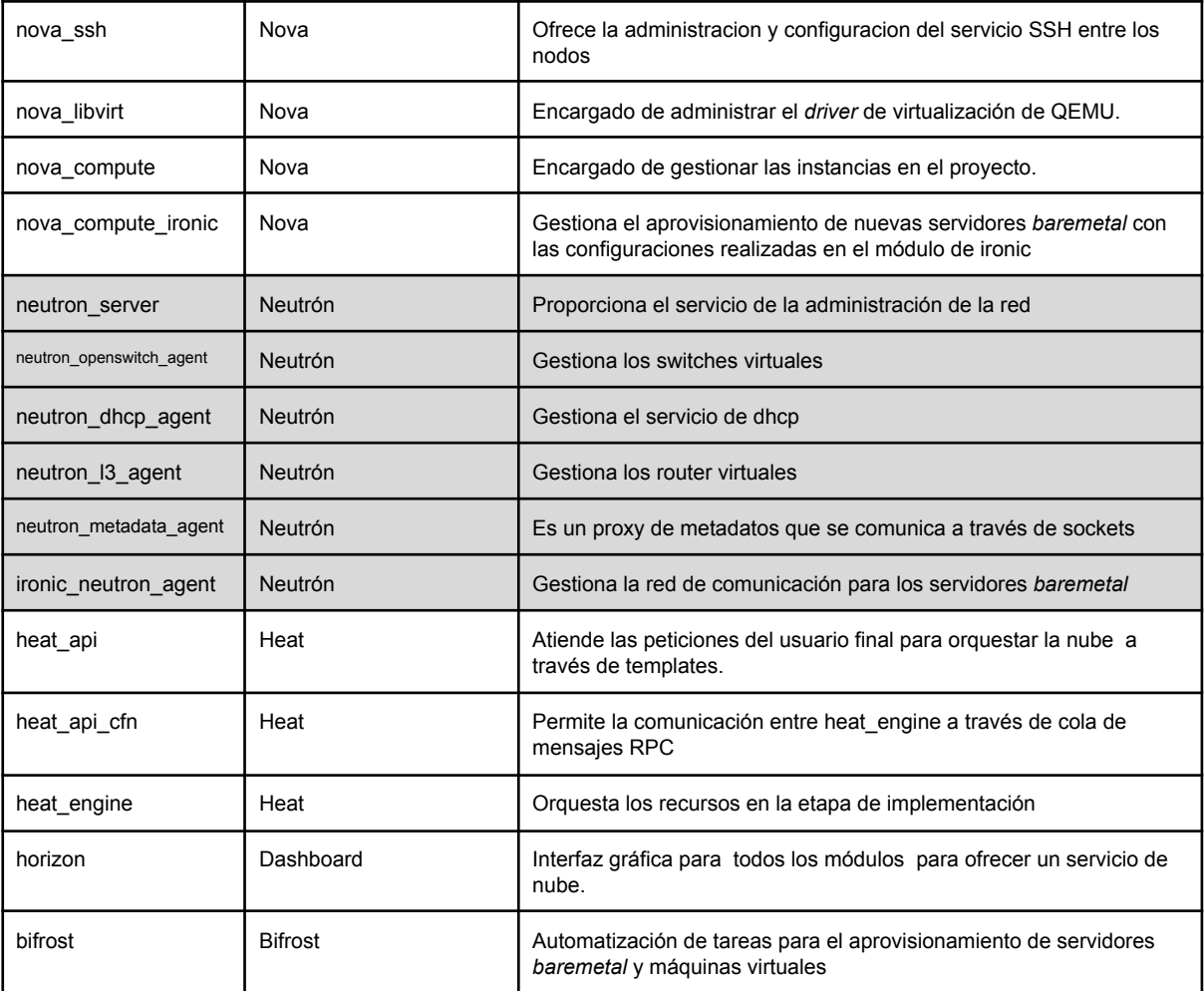

### <span id="page-20-0"></span>3.5.1 Configuración para módulo Ironic

Existen varias interfaces que proporcionan el módulo de ironic para el aprovisionamiento del sistema operativo para servidores *baremetal*: iSCSI, HTTP, Ansible, *Ramdisk* y *"Direct"*. Dado el diseño y recursos disponibles en el laboratorio, se utilizará la interfaz *"Direct"*.

Es necesario generar los siguientes prerrequisitos para el despliegue de un servicio *baremetal* a través del módulo ironic:

- 1. Creación de las redes para aprovisionar y limpiar el nuevo hardware una vez que se agreguen a la administración de Kolla-Openstack, a través de la interfaz, o bien, por línea de comando dentro del contenedor de neutron-server.
- 2. Una vez creadas las redes necesarias para administrar el hardware, se configura el módulo de Ironic.
- 3. Obtener el ID de cada una de las redes

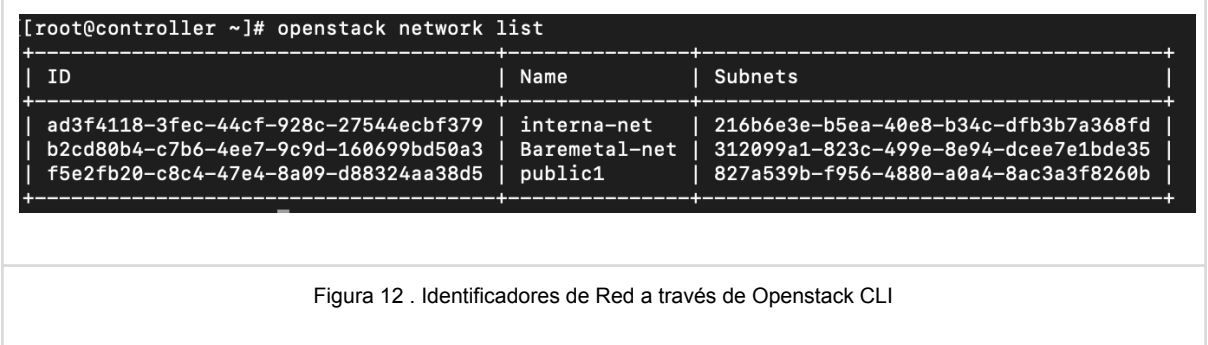

- 4. Editar en ambos archivos: //etc/kolla/ironic-api/ironic.conf y /etc/kolla/ironic-conductor/ironic.conf
	- a. En la sección [ neutron] , editar los parámetros cleaning\_network y provisioning-network

oot@kolla6:/etc/kolla/ironic-api# grep b5af6 4b6b-9783-73f095814662 ironic.conf cleaning\_network = b5af6776-47ff-4b<br>provisioning\_network = b5af6776-47f 12 а

**b.** Reiniciar los contenedores ironic-api e ironic-conductor

a6:/etc/kolla/ironic-api# docker stop ironic api ronic\_api<br>oot@kolla6:/etc/kolla/ironic-api# docker start ironic\_conductor oot@kolla6:/etc/kolla/ironic-api# docker start ironic\_cono<br>ronic\_conductor<br>oot@kolla6:/etc/kolla/ironic-api# docker start ironic\_api<br>ronic api

**c.** Se necesita crear un puerto (VIF) en el cual se asignará para que el servicio de DHCP asigne una dirección IP al servidor *Baremetal* sobre la red de *Baremetal.*

**#openstack baremetal port create \$MAC\_ADDRESS --node \$NODE\_UUID --physical-network ph-bare**

**d.** Se asocia el puerto al servidor *Baremetal* para intercomunicar el módulo de Ironic conductor con el módulo de Neutrón.

Durante la instalación se generó un disco dedicado (volume group) dentro del controlador Kolla, para tener recursos de almacenamiento administrado por el módulo de cinder. A través de este módulo, se proporciona un volumen dentro del disco (Logical Volume) para realizar el aprovisionamiento de la imagen a instalar.

**<sup>#</sup>pip install diskimage-builder #disk-image-create ubuntu vm dhcp-all-interfaces -o ubuntu-image**

Para cargar las imágenes *baremetal* para usuario final en la interfaz de *Horizon* es necesario asociarlas y cargarlas en la base de datos a través de openstack, el cual genera un ID. A continuación se da un ejemplo con CentOS 8.

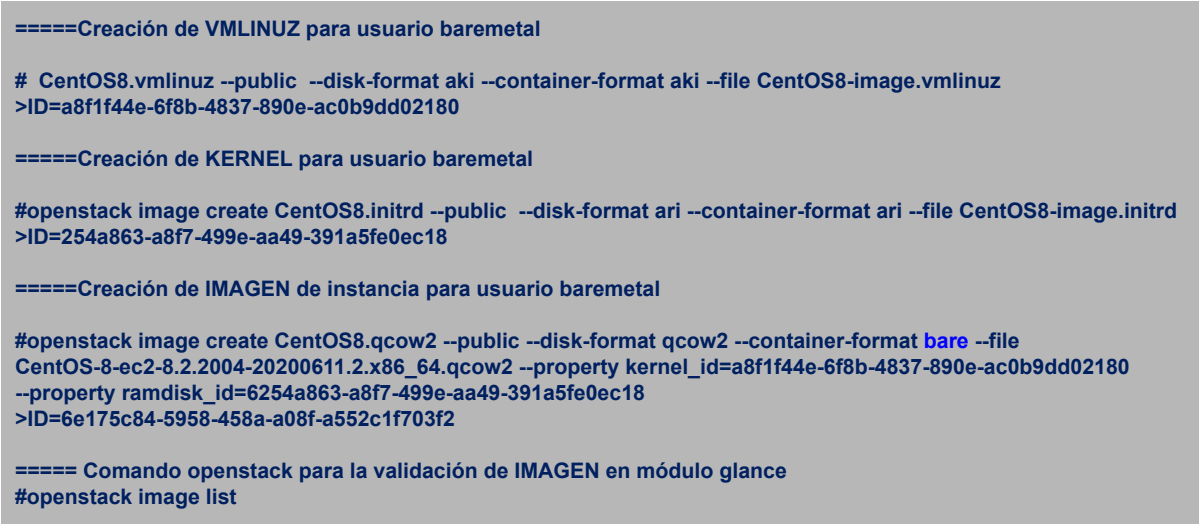

Se requiere crear un "flavor" que describa los recursos con los que se cuenta en el servidor *baremetal.*

**#openstack flavor create --public baremetal --id auto --ram 256 --disk 0 --vcpus 1 --rxtx-factor 1**

### <span id="page-22-0"></span>3.5.2 Creación de Imágenes

Para la creación de imágenes de algún sistema operativo existen varios formatos para poder realizar un aprovisionamiento de máquinas virtuales o de servidores *baremetal*. En dicho laboratorio se usaron imágenes para las siguientes distribuciones: CentOS 8, Fedora y Ubuntu.

Hay que distinguir diferentes formatos: gcow2, aki y ari, ya que se asocia un kernel y un initrd para poder realizar el boot de la instancia o de un servidor. Las diferentes distribuciones linux ofrecen la descarga de estas imágenes virtuales para desplegarse con el estándar openstack para una variedad de hipervisores y arquitecturas de hardware (x86\_64, ARM, etc).

Se utilizará la herramienta libguestfs, la cual permitirá acceder y modificar estas imágenes virtuales (ver anexo G para su instalación).

### <span id="page-23-0"></span>3.5.2.1 Máquinas virtuales.

En el siguiente recuadro se muestra la modificación de una imagen cloud de CentOS 8, es decir, el cambio de la contraseña de root y el usuario con perfil administrador.

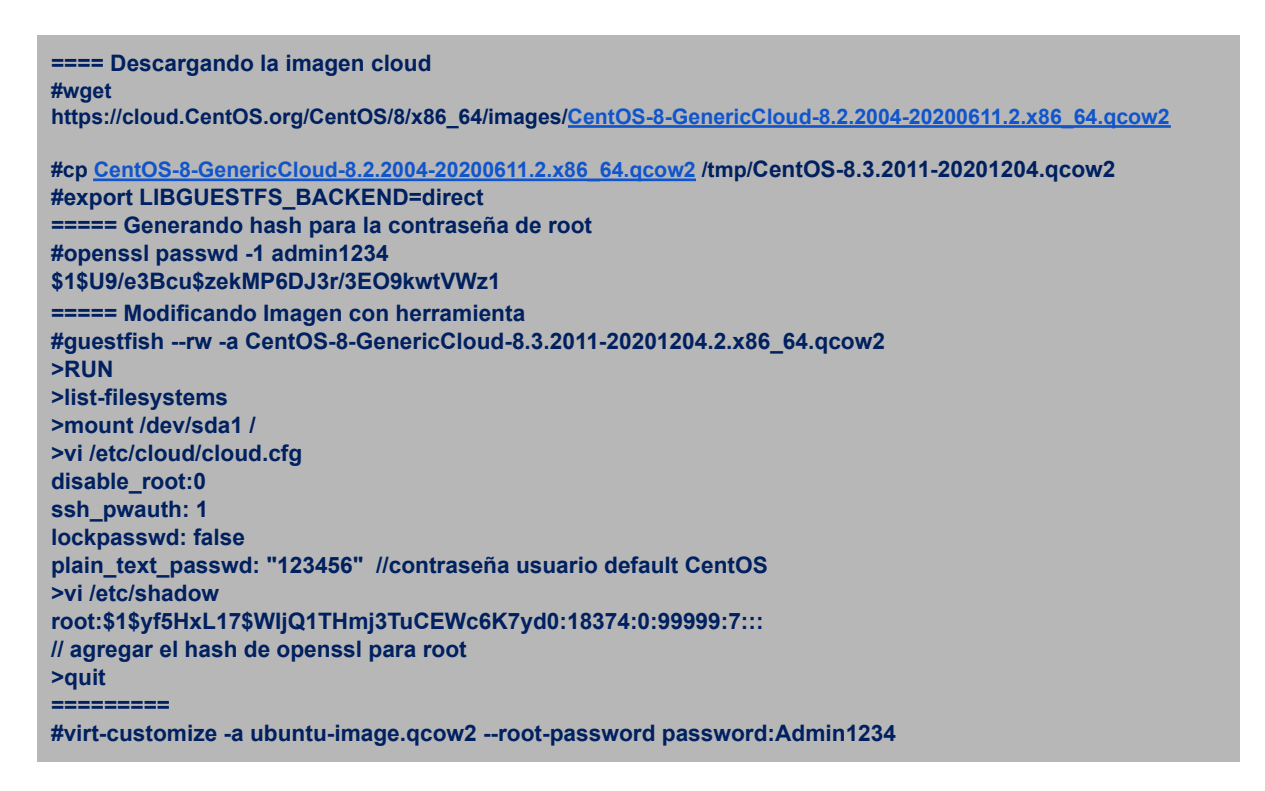

### <span id="page-23-1"></span>3.5.2.2 Servidores *baremetal.*

El cambio para las imágenes baremetal, es importante, revisar las especificaciones del fabricante del hardware. Para esto, se requieren dos tipos de imágenes: para el aprovisionamiento del servidor y para la imagen del usuario.

La imagen del usuario (instancia) se creará con la herramienta disk-images-builder, el cual genera tres archivos (my-image.qcow2, my-image.vmlinuz y my-image.initrd) de la siguiente manera:

```
#disk-image-create ubuntu baremetal dhcp-all-interfaces grub2 -o ubuntu-image
#export DIB_LOCAL_IMAGE=CentOS-8.3.2011-20201204.qcow2
#disk-image-create CentOS7 baremetal dhcp-all-interfaces grub2 -o CentOS8-image
#disk-image-create fedora baremetal dhcp-all-interfaces grub2 -o fedora-image
```
Después de generar las imágenes del usuario, es necesario registrarlas en la base de datos del módulo de glance, a través del API de *openstack* para que esté disponible en el dashboard de Horizon.

**#openstack image create --container-format ari --disk-format ari --public \**

```
--file /etc/kolla/config/ironic/ironic-agent.initramfs bm-deploy-ramdisk
#openstack image create --container-format aki --disk-format aki --public --file ./ironic-python-agent.kernel
bm-deploy-kernel
```
Para la creación de la imagen de aprovisionamiento DIRECTO a través de PXE Boot del servidor *baremetal* es necesario descargar los archivos CoreOS, los cuales proveen las distribuciones de kernel y el ramdisk (coreos\_production\_pxe.vmlinuz y coreos production pxe image-oem.cpio.gz), es decir, bm-deploy-kernel y bm-deploy-ramdisk.

A continuación se describe cómo registrar las imágenes de aprovisionamiento para sistema operativo en el módulo de glance.

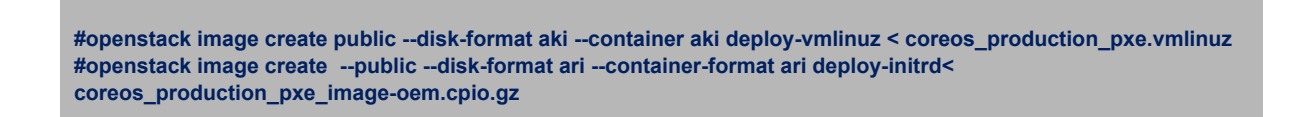

### <span id="page-24-0"></span>3.5.3 Aprovisionamiento con Ironic

Para agregar un nuevo servidor *baremeta*l, es necesario agregar el hardware nuevo a través de la configuración IPMI, configuración de los drivers necesarios para su boot a través de la red, así la imagen del sistema operativo a instalar.

1.- Configuración de parámetros para la red *baremetal* en el módulo de ironic\_api

2.- Configuración de privilegios IPMI en el servidor *baremetal*

Se requiere tener los privilegios suficientes para el usuario administrador de driver IPMI del servidor.

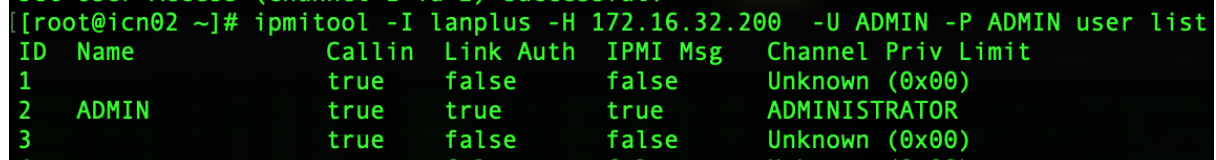

En caso de no tenerlo, es necesario activarlos con el siguiente comando:

**#ipmitool -I lanplus -H 172.16.32.200 -U ADMIN -P ADMIN channel setaccess 1 2 link=on #ipmitool -I lanplus -H 172.16.32.200 -U ADMIN -P ADMIN channel setaccess 1 2 callin=on**

3.- Enrollar el servidor físico en el controlador, para ello es necesario crear el nodo en la base de datos de openstack con la siguiente información:

```
#openstack baremetal node create --name supermicro --driver ipmi
```
4.- Se modifica el servidor registrado en el módulo de Ironic, de tal manera que se asocian los drivers a usar.

**#openstack baremetal node set --name supermicro \ --driver-info ipmi\_address=172.16.32.200 \ --driver-info ipmi\_username=ADMIN \ --driver-info ipmi\_password=MKO=)IJN·\$ --driver ipmi --deploy-interface direct --boot-interface pxe --resource-class baremetal**

5.- Posteriormente se definen algunas propiedades del servidor *baremetal*.

```
#openstack baremetal node set --name supermicro \
 --property capabilities="boot_option_local" \
 --property root_device='{"size":128}' \
 --property cpu=$CPU' \
 --property memory=$RAM_MB \
```
--**property local\_gb=\$DISK\_GB \**

- 
- --**property cpu\_arch=\$ARCH \**
- **--property capabilities='{"disk\_label":"gpt"}'**

6.- Se genera la firma de la imagen de usuario para el aprovisionamiento del servidor *baremetal.*

**#md5sum image.qcow2 >CHECK=de0a6e2085105f7fb38efd7288b76643 # openstack baremetal node set \$NODE \ --instance-info image\_checksum=\$CHECK**

7.- Se asocian las imágenes para el aprovisionamiento y las imágenes de usuario.

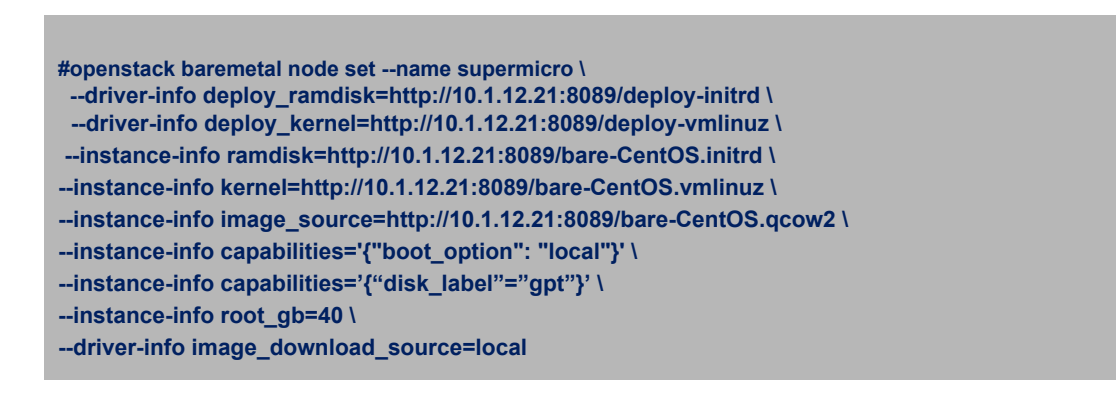

8.- Asocia el servidor a la red en la que estará administrando la etapa de "clean"

**openstack baremetal node set --name supermicro \ > --driver-info cleaning\_network=02b54fe1-552b-4a72-abad-e32306b43399 \ >--driver-info provisioning\_network=02b54fe1-552b-4a72-abad-e32306b43399**

9.- Comunicar el servidor con la red definida previamente en el módulo neutron

**===== Validar los puertos asociados al servidor #openstack baremetal node vif list ===== Asociar el puerto previamente creado al servidor baremetal #openstack baremetal node vif attach \$NODE \$VIF ===== Validar el puerto asociado al nodo. # openstack baremetal node vif list \$NODE**

10.- Una vez registrado el nodo *baremetal*, inicia la etapa de "enroll" y lo cambia a la etapa de "manageable" (previamente se realiza un proceso de validación de parámetros), para finalmente avanzar a la etapa de "deploy" hasta tener el estado de "available".

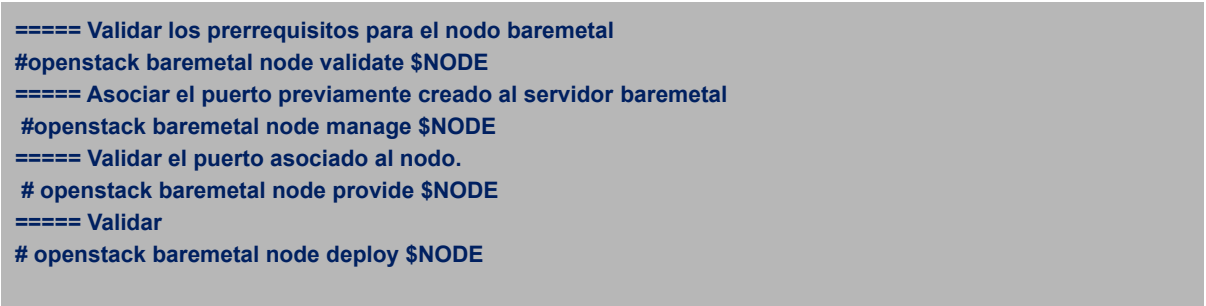

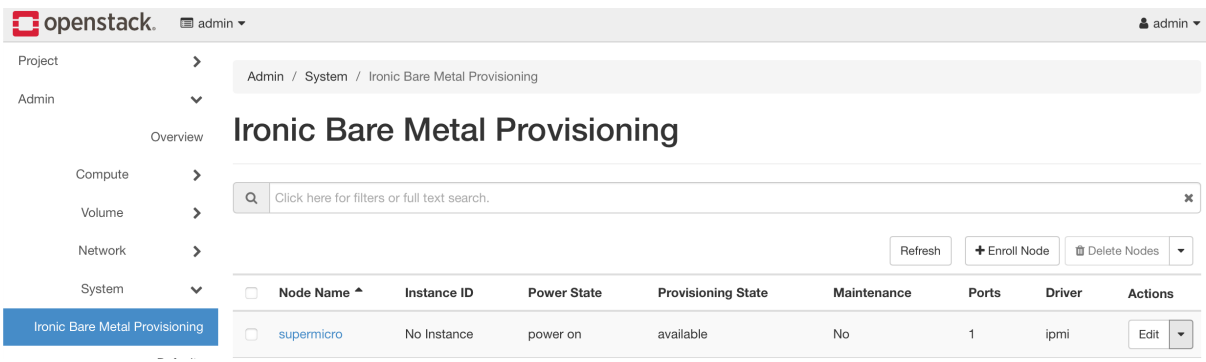

### <span id="page-26-0"></span>3.5.4 Registro de un nuevo Hipervisor

Es importante mencionar que para dar de alta un hipervisor adicional al nodo controlador se requiere instalar agentes de Nova-compute y Neutrón previamente a fin de poder comunicarse con el mismo.

**#yum install CentOS-release-openstack-ussuri # yum config-manager --set-enabled PowerTools # yum install openstack-neutron openstack-neutron-ml2 openstack-neutron-openvswitch #yum install python3-openstackclient #yum -y install openstack-nova-compute**

Se realiza la configuración de cada uno de los agentes de Nova-compute, para ello se edita el archivo nova.conf ubicado en /etc/nova. Los parámetros que se configuraron son:

**[DEFAULT] internal\_service\_availability\_zone=internal default\_availability\_zone=nova compute\_driver=libvirt.LibvirtDriver my\_ip=172.16.16.3 transport\_url=rabbit://openstack:ITwtuCr3fuNZytPA0OUrHlvqkiFZH4M8fEg1UDoy@172.1 6.32.13:5672// [api] auth\_strategy=keystone [keystone\_authtoken] www\_authenticate\_uri = http://172.16.32.101:5000 auth\_url = http://172.16.32.101:35357 auth\_type = password project\_domain\_id = default user\_domain\_id = default project\_name = service username = nova password = VmCBdUMIoOVwzfynpyMAMqVdrNK3NBzURbQo3kTD [libvirt] virt\_type = qemu [oslo\_concurrency] lock\_path=/var/lib/nova/tmp [placement] auth\_type = password auth\_url = http://172.16.32.101:35357 username = placement password = MIQpkFOfqUjx2LvqfrV94plouDivlX1pWxhRPgQY user\_domain\_name = Default project\_name = service project\_domain\_name = Default region\_name = RegionOne [vnc] server\_listen=0.0.0.0 server\_proxyclient\_address=0.0.**0.0 **novncproxy\_base\_url=http://172.16.32.13:6080/vnc\_auto.html**

Posteriormente se inicia el servicio de nova en el hipervisor y se valida la conexión con el nodo Controlador.

**Dentro del hypervisor ejecutar: #systemctl start openstack-nova-compute Dentro del Controlador: #docker exec -it nova\_api bash (nova-api)#nova-manage cell\_v2 discover\_hosts --verbose**

# <span id="page-29-0"></span>**Capítulo 4 Solución**

## <span id="page-29-1"></span>**4.1 Resultados**

Se crea una nube tipo "Infraestructure as a Service" que permite a los administradores e investigadores tener una API para que puedan ingresar y administrar sus propios ambientes de pruebas con un grupo de recursos de cómputo previamente definido.

Permitió reducir el tiempo que los administradores dedican a una de las tantas actividades que tiene asignada: la agilidad del despliegue de los ambientes de pruebas centralizando la administración desde el controller.

# <span id="page-29-2"></span>**4.2 Conclusiones**

La flexibilidad que da la distribución de kolla para el aprovisionamiento de una nube privada, nos agiliza la integración y configuración de los módulos necesarios para el servicio.

Con respecto a las diferencias encontradas entre Ubuntu Bionic y CentOS 8 nos permitió evaluar la factibilidad técnica para definir qué versión poner en producción el controlador.

Además de conocer, revisar y evaluar el funcionamiento de cada uno de los módulos que contiene la distribución Kolla.

Una vez definida la arquitectura en base a la distribución y soporte de la red,la plataforma ofrece una forma sencilla y ágil de aprovisionar el servicio directamente desplegado por los investigadores en base a sus necesidades, sin tener conocimientos especializados de la plataforma, generando sus propios entornos de pruebas. Esto permite a los administradores de la infraestructura poder contabilizar y optimizar el uso de los recursos de cómputo por cada proyecto definido en dicha plataforma.

Una vez implementado la arquitectura de la nube privada, la reducción en tiempos de entrega, impactan directamente en los costos del proyecto (optimización de recursos, productividad,reducción de tiempo de atención en soporte técnico,etc).

Dado que Openstack se ha definido como un estándar, ofrece una buena portabilidad y flexibilidad que permite la integración con algún servicio de nube pública, o bien con alguna otra institución educativa a nivel mundial.

Por la limitación de recursos en el laboratorio, se consolidaron todos los módulos de Openstack en un solo servidor, sin embargo, la distribución de Kolla permite tener el modo "multinode" a fin de distribuir , o bien, integrar si ya existen dichos servicios, con tan solo instalar los agentes de Openstack, esto permitirá la adopción rápida en el ambiente de producción de servicios ya existentes ( servidores de almacenamiento distribuido) evitando tener silos, para unificar poder unificar los recursos disponibles en la nube.

# <span id="page-30-0"></span>**4.3 Mejoras**

Se requiere profundizar en el módulo de neutron para poder definir una arquitectura más completa para el ambiente de producción en el diseño y distribución de la red, es decir, incluir la red infiniband.

En este laboratorio, no se incluyeron la creación de zonas desmilitarizadas y firewall, sin embargo, para un ambiente de producción es necesario incluir esquemas de seguridad propios del sistema operativo. Tampoco se incluyó un servicio de monitoreo de la infraestructura como el módulo de Manila.

En el ambiente de producción es necesario integrar el módulo de Cinder, con otro módulo con Ceph o swift, ya que este tiene la limitante de solo manejar almacenamiento por bloque, falta agregar el almacenamiento de objetos.

Otro aspecto importante, es la alta disponibilidad del servicio del controlador que ya ofrece la distribución de kolla, En el ambiente de producción, el manejo de cluster aumenta la capacidad de recuperación ante alguna contingencia en el área de producción.

# <span id="page-31-0"></span>**Anexo Técnico A**

## <span id="page-31-1"></span>**Preparando Laboratorio en CentOS 8**

1. Instalación de KVM en CentOS 8

El comando para realizar la instalación del hipervisor KVM es:

**#sudo yum install -y qemu-kvm qemu-img virt-manager libvirt libvirt-python libvirt-client virt-install virt-viewer #dnf install cockpit-machines virt-viewer virt-install virt-who libguestfs-tools-c**

Deshabilitar el servicio de Selinux

**#sudo getenforce 0 #vim /etc/selinux/config >SELINUX=disabled #reboot**

Deshabilitar el servicio de firewalld

**#systemctl disable firewalld #systemctl stop firewalld**

Es necesario agregar en el /etc/hosts las direcciones IP de las máquinas virtuales para montar el laboratorio.

**#vim /etc/hosts #Virtuales CentOS 8 10.1.12.16 controller8**

2. Es necesario crear el usuario stack con un perfil de administrador

```
# groupadd stack wheel
# useradd stack -m /home/stack -d -c " Usuario admin" -g stack
# passwd stack
```
3. Conexión por medio de llaves desde el controller hacia los diferentes nodos del laboratorio

**[stack@overcloud ~]\$ ssh-keygen Generating public/private rsa key pair.**

```
Enter file in which to save the key (/home/stack/.ssh/id_rsa):
/home/stack/.ssh/id_rsa already exists.
Overwrite (y/n)? y
Enter passphrase (empty for no passphrase):
Enter same passphrase again:
Your identification has been saved in /home/stack/.ssh/id_rsa.
Your public key has been saved in /home/stack/.ssh/id_rsa.pub.
The key fingerprint is:
SHA256:TN3RPfY1QvAU6+F64dpUAkb4BMRMar2nWOI+0Xzyv0U stack@overcloud
The key's randomart image is:
+---[RSA 3072]----+
       | =+oo+=.. |
       | o=.oooo+o|
       | o..+o.+o =|
       | .o o.+ . .|
       | .So . = E |
       | ..++o.o = |
       | o..+. + . |
       | .. .= . |
       | .. ..+. |
  +----[SHA256]-----+
[stack@overcloud ~]$ ssh-copy-id 172.16.32.6
/usr/bin/ssh-copy-id: INFO: Source of key(s) to be installed: "/home/stack/.ssh/id_rsa.pub"
The authenticity of host '172.16.32.6 (172.16.32.6)' can't be established.
ECDSA key fingerprint is SHA256:6dV3/6aH5x+TgxqSE8aQLfLH/I4mPDebPKFH3vAqpaE.
Are you sure you want to continue connecting (yes/no/[fingerprint])? yes
/usr/bin/ssh-copy-id: INFO: attempting to log in with the new key(s), to filter out any that are
already installed
/usr/bin/ssh-copy-id: INFO: 1 key(s) remain to be installed -- if you are prompted now it is to
install the new keys
stack@172.16.32.6's password:
Number of key(s) added: 1
Now try logging into the machine, with: "ssh '172.16.32.6'"
and check to make sure that only the key(s) you wanted were added.
[stack@overcloud ~]$ exit
logout
```
#### 4. Configuración de privilegios con visudo para el usuario stack

```
## Allows people in group wheel to run all commands
# %wheel ALL=(ALL) ALL
## Same thing without a password
%wheel ALL=(ALL) NOPASSWD: ALL
```
**5.** Creación de Bridge en CentOS 8

Para la configuración de la red, se requiere tener dos VLANs una con acceso a internet y la otra para una red Interna., como se ejemplifica en el siguiente diagrama:

En el diagrama se crea el bridge br172 para asociarlo al puerto de red VLAN 11, mientras que el bridge br10 se asocia al puerto de red de la VLAN 12. Idealmente se requiere otra red para la administración del servicio PXE, pero dado los recursos que se tiene se usará la red interna.

Existen varias formas de generar un bridge en CentOS 8, en esta bitácora se presentará la opción que se hace a través de línea de comandos utilizando la utilería de Network Manager que ofrece el sistema operativo para la versión CentOS 8, ya esto cambia con la versión 7.

Se requiere tener un acceso adicional , ya que se realizará un borrado de la interfaz de red y se perderá momentáneamente dicho acceso.

**[root@icn02 ~]# sudo nmcli con show NAME UUID TYPE DEVICE enp2s0f1 0ff8880e-97c8-95d5-45d4-064bf1f84ea2 ethernet enp2s0f1 br172 ae5214d9-9f5f-9544-e039-938ddab94fc9 bridge br172 enp2s0f0 b48971eb-621a-99c1-8ef3-319130930ee5 ethernet enp2s0f0 [root@icn02 ~]# sudo nmcli connection add type bridge autoconnect yes con-name br10 ifname br10 Connection 'br10' (dcf50005-6c2b-40d9-90d9-22132f05bff7) successfully added. [root@icn02 ~]# sudo nmcli conn modify br10 ipv4.addresses 10.1.12.2 ipv4.method manual [root@icn02 ~]# sudo nmcli conn modify br10 ipv4.gateway 10.1.12.254 [root@icn02 ~]# nmcli conn show NAME UUID TYPE DEVICE br10 dcf50005-6c2b-40d9-90d9-22132f05bff7 bridge br10 enp2s0f1 0ff8880e-97c8-95d5-45d4-064bf1f84ea2 ethernet enp2s0f1 br172 ae5214d9-9f5f-9544-e039-938ddab94fc9 bridge br172 enp2s0f0 b48971eb-621a-99c1-8ef3-319130930ee5 ethernet enp2s0f0 [root@icn02 ~]# nmcli connection delete enp2s0f0 && nmcli connection add type bridge-slave autoconnect yes con-name enp2s0f0 ifname enp2s0f0 master br10 [root@icn02 ~]# ip a 1: lo: <LOOPBACK,UP,LOWER\_UP> mtu 65536 qdisc noqueue state UNKNOWN group default qlen 1000 link/loopback 00:00:00:00:00:00 brd 00:00:00:00:00:00 inet 127.0.0.1/8 scope host lo valid\_lft forever preferred\_lft forever inet6 ::1/128 scope host valid\_lft forever preferred\_lft forever 2: enp2s0f0: <BROADCAST,MULTICAST,UP,LOWER\_UP> mtu 1500 qdisc mq master br172 state UP group default qlen 1000 link/ether 30:85:a9:06:ee:76 brd ff:ff:ff:ff:ff:ff 3: enp2s0f1: <BROADCAST,MULTICAST,UP,LOWER\_UP> mtu 1500 qdisc mq master br10 state UP group default qlen 1000 link/ether 30:85:a9:06:ee:77 brd ff:ff:ff:ff:ff:ff 4: enp2s0f2: <NO-CARRIER,BROADCAST,MULTICAST,UP> mtu 1500 qdisc mq state DOWN group default qlen 1000 link/ether 30:85:a9:06:ee:78 brd ff:ff:ff:ff:ff:ff 5: enp2s0f3: <NO-CARRIER,BROADCAST,MULTICAST,UP> mtu 1500 qdisc mq state DOWN group default qlen 1000 link/ether 30:85:a9:06:ee:79 brd ff:ff:ff:ff:ff:ff 6: br172: <BROADCAST,MULTICAST,UP,LOWER\_UP> mtu 1500 qdisc noqueue state UP group default qlen 1000 link/ether 30:85:a9:06:ee:76 brd ff:ff:ff:ff:ff:ff inet 172.16.16.2/16 brd 172.16.255.255 scope global noprefixroute br172 valid\_lft forever preferred\_lft forever inet6 fe80::3285:a9ff:fe06:ee76/64 scope link valid\_lft forever preferred\_lft forever 7: br10: <BROADCAST,MULTICAST,UP,LOWER\_UP> mtu 1500 qdisc noqueue state UP group default qlen 1000**

**link/ether 30:85:a9:06:ee:77 brd ff:ff:ff:ff:ff:ff inet 10.1.12.2/24 brd 10.1.12.255 scope global noprefixroute br10 valid\_lft forever preferred\_lft forever inet6 fe80::3285:a9ff:fe06:ee77/64 scope link valid\_lft forever preferred\_lft forever**

**6.** Instalación de máquinas virtuales con KVM

Para la creación de máquinas virtuales se hizo un script bash para agilizar la creación de dichas máquinas, a continuación se muestra el código:

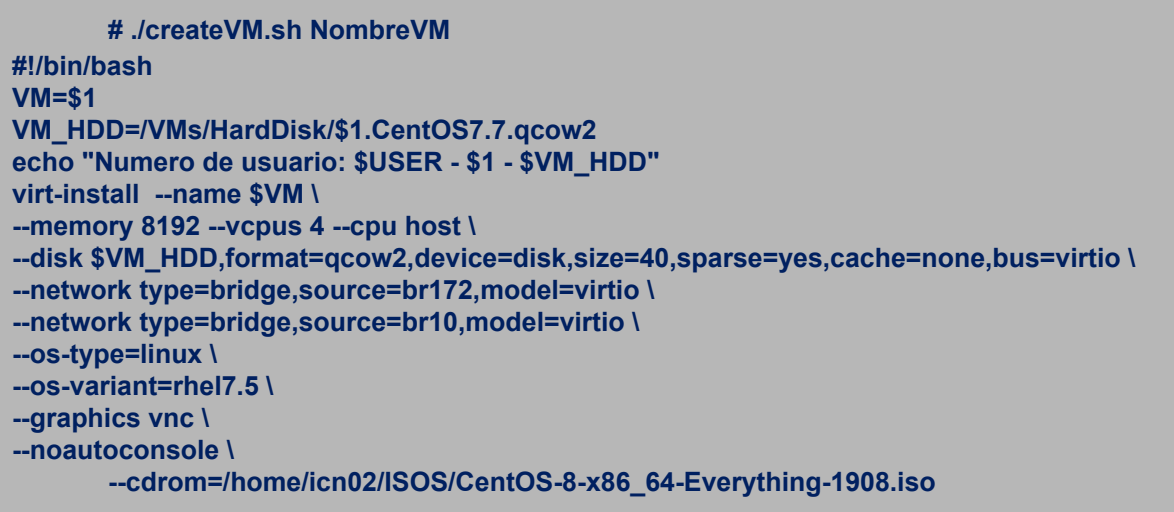

Es importante tener espacio y recursos suficientes para generar las máquinas virtuales, ya que el espacio mínimo que se le da es de 40GB, 8 cores y 16GB de memoria.

Se requieren al menos 3 máquinas virtuales para generar el laboratorio con los siguientes roles:

- · Controller.- Será el encargado de tener los módulos de Openstack que proveen los recursos para la creación de máquinas virtuales y los servicios asociados a estas.
	- $\circ$  Se instala Kolla, Kolla-ansible (cinder, keystone, neutron, nova, heat, and horizon)

En el controller se requiere tener un segundo disco para la instalación de cinder:

Se agrega un disco de 40GB adicional en el hypervisor:

Se puede agregar en línea sin dar de baja la máquina virtual

**#virsh attach-device --config Controller8 ~/NewStorage.xml**

El contenido del archivo XML es:

```
<disk type='file' device='disk'>
<driver name='qemu' type='raw' cache='none'/>
 <source file='/VMs/HardDisk/Controller8.CentOS8.1.disk2.qcow2'/>
 <target dev='vdb'/>
</disk>
```
Se debe apagar la máquina para que quede el cambio de forma permanente:

#### **#virsh edit Controller8**

Se tiene que agregar estas líneas:

```
<disk type='file' device='disk'>
 <driver name='qemu' type='raw' cache='none'/>
 <source file='/VMs/HardDisk/Controller8.CentOS8.1.disk2.qcow2'/>
 <target dev='vdb'/>
</disk>
```
Se crea un Volumen Group dentro de la máquina virtual:

```
# fdisk -l
# fdisk /dev/vdb
# pvcreate /dev/vdb
# vgcreate cinder-volumes /dev/vdb
```
- **·** Deployment.- Será el encargado de tener bifrost para poder desplegar el módulo de Ironic, así como los respectivos drivers para aprovisionar baremetal o hipervisores.
- · Compute.- Esta máquina nos permitirá realizar pruebas para la conexión de PXE y poder aprovisionar el sistema operativo.

# <span id="page-36-0"></span>**Anexo Técnico B**

# <span id="page-36-1"></span>**Instalación de Kolla y kolla-ansible en CentOS 8**

1. Actualización del sistema Operativo

#### **#dnf update -y**

2. Instalación de conexión a consola serial de la máquina virtual hacia el hypervisor

**#cp /usr/lib/systemd/system/serial-getty@.service /etc/systemd/system/serial-getty@ttyS0.service #vim /etc/systemd/system/serial-getty@ttyS0.service #ln -s /etc/systemd/system/serial-getty@ttyS0.service /etc/systemd/system/getty.target.wants/ #systemctl daemon-reload #systemctl start serial-getty@ttyS0.service #**

3. Instalación de Repositorio EPEL

**#dnf install epel-release**

4. Instalación del repositorio para Docker

**#dnf config-manager --add-repo=https://download.docker.com/linux/CentOS/docker-ce.repo #dnf list docker-ce**

5. Instalación de Ansible

**#dnf install screen #dnf install python36-devel libffi-devel gcc openssl-devel python3-libselinux #dnf install ansible git**

6. Configurando python3.6

```
#python3 -m pip --version
#python3 -m pip install --upgrade pip
#python3 -m pip install --upgrade pip setuptools Wheel
#python3 -m pip install kolla-ansible --ignore-installed
```
Esto es para que use Python 3.6 en CentOS 8:

**#ln -s /usr/bin/python3 /usr/bin/python #python –version**

7. Instalando kolla-ansible

**cd /root #git clone https://github.com/openstack/kolla #git clone <https://github.com/openstack/kolla-ansible> #cp -r /usr/local/share/kolla-ansible/etc\_examples/kolla /etc/ #cp /usr/local/share/kolla-ansible/ansible/inventory/\* . #python3 -m pip install -r kolla/requirements.txt #python3 -m pip install -r kolla-ansible/requirements.txt #ansible -i all-in-one all -m ping #mkdir -p /etc/kolla #cp -r kolla-ansible/etc/kolla/\* /etc/kolla #cp kolla-ansible/ansible/inventory/\* .**

8. Configuración de Kolla incluyendo el módulo de ironic.

```
vim /etc/kolla/globals.yml
# Must be defined with these values:
grep -v ^# /etc/kolla/globals.yml | grep -v ^$
---
config_strategy: "COPY_ALWAYS"
kolla_install_type: "binary"
openstack_release: "master"
node_custom_config: "/etc/kolla/config"
kolla_internal_vip_address: "10.1.12.100"
docker_namespace: "kolla"
network_interface: "ens4"
neutron_external_interface: "ens3"
neutron_plugin_agent: "openvswitch"
keepalived_virtual_router_id: "81"
enable_openstack_core: "yes"
enable_haproxy: "no"
enable_cinder: "yes"
enable_cinder_backup: "yes"
enable_cinder_backend_iscsi: "{{ enable_cinder_backend_lvm | bool or
enable_cinder_backend_zfssa_iscsi | bool }}"
enable_cinder_backend_lvm: "yes"
enable_heat: "{{ enable_openstack_core | bool }}"
enable_horizon_ironic: "{{ enable_ironic | bool }}"
enable_ironic: "yes"
enable_ironic_ipxe: "yes"
enable_ironic_neutron_agent: "{{ enable_neutron | bool and enable_ironic | bool }}"
enable_ironic_pxe_uefi: "yes"
```
**enable\_iscsid: "{{ (enable\_cinder | bool and enable\_cinder\_backend\_iscsi | bool) or enable\_ironic | bool }}" nova\_compute\_virt\_type: "qemu" ironic\_dnsmasq\_interface: "{{ network\_interface }}" ironic\_dnsmasq\_dhcp\_range: "172.16.32.20,172.16.32.30" ironic\_dnsmasq\_boot\_file: "pxelinux.0" ironic\_inspector\_kernel\_cmdline\_extras: ['ipa-lldp-timeout=90.0','ipacollect-lldp=1']**

9. Instalar los siguientes paquetes :

**#python3 -m pip install --upgrade decorator python-dateutil #python3 -m pip install openstack-heat --ignore-installed**

10. Configurar el módulo de NOVA para que trabaje con el hypervisor KVM

**#mkdir -p /etc/kolla/config/nova #vim /etc/kolla/config/nova/nova-compute.conf [libvirt] virt\_type=qemu**

11. Generando contraseñas para ingreso al web

**#kolla-ansible/tools/generate\_passwords.py #grep keystone\_admin\_password /etc/kolla/passwords.yml # keystone\_admin\_password: FL5ullJrsGzdP3c1a3pdGot8Wcgzfd4q36rRfsqH**

12. Generar respaldo de la máquina virtual

**# virsh shutdown Controller8 # virt-clone --original Controller8 –-name backup –auto-clone**

- 13. Se realiza un backup en el hypervisor en este punto, por tanto, se apaga la máquina virtual "Controller8"
- 14. Para la instalación de Kolla y kolla-ansible se realiza el modo *"all in one":*

**#cd /root #kolla-ansible/tools/kolla-ansible -i all-in-one bootstrap-servers**

**15.** Validar el archivo /etc/hosts editado por el *playbook*

**cat /etc/hosts # 127.0.0.1 localhost # ::1 localhost localhost.localdomain localhost6 localhost6.localdomain6 # # BEGIN ANSIBLE GENERATED HOSTS # 172.16.32.12 controller8 # # END ANSIBLE GENERATED HOSTS**

16. En este punto NO debe de fallar nada en el *playbook* anterior, en caso de haber algún error se tiene que corregir antes de avanzar al *prechecks*.

**#kolla-ansible/tools/kolla-ansible -i all-in-one prechecks # screen**

> 17. En este punto de debe de fallar nada en el *playbook* anterior, en caso de haber algún error previamente antes de avanzar al *deploy*.

**kolla-ansible/tools/kolla-ansible -i all-in-one deploy**

El deploy tarda aproximadamente 70 minutos y genera 43 *containers* en *docker*:

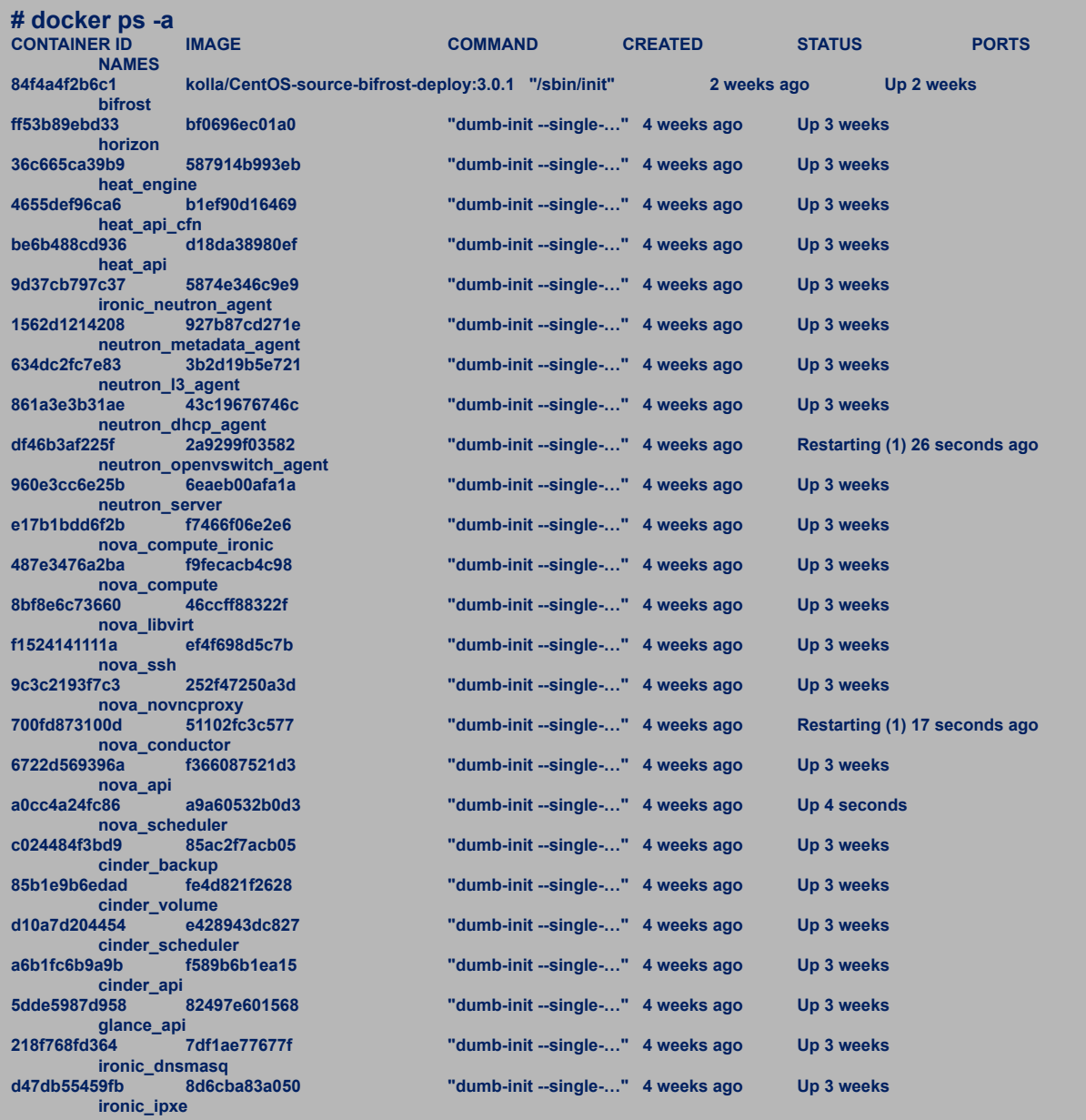

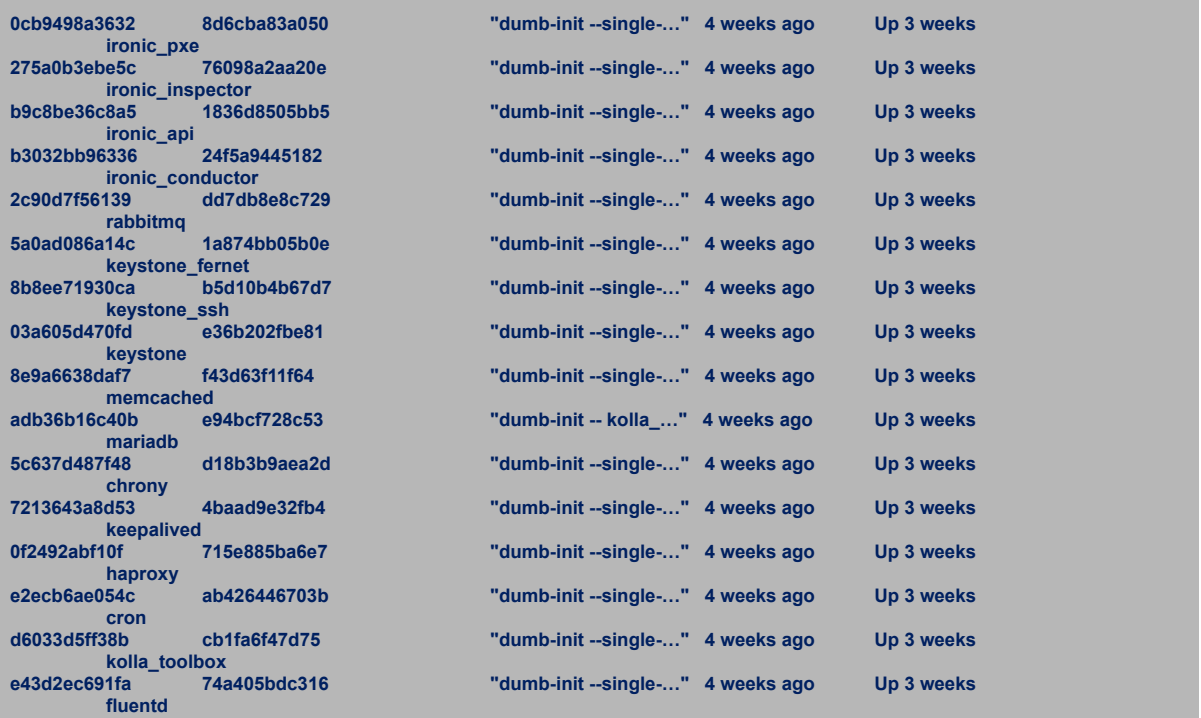

18. Post-instalación de kolla y kolla-ansible

**kolla-ansible/tools/kolla-ansible -i all-in-one deploy**

19. Instalación de paquetes openstack

```
#python3 -m pip install python-openstackclient --ignore-installed python-glanceclient
python-neutronclient
#kolla-ansible/tools/kolla-ansible post-deploy
```
**20. E**jecución de scripts adicionales

```
#vim kolla-ansible/tools/init-runonce
# EXT_NET_CIDR='172.16.0.0/16'
# EXT_NET_RANGE='start=172.16.32.151,end=172.16.32.200'
# EXT_NET_GATEWAY='172.16.24.254' # Your network gateway
```
**#source /etc/kolla/admin-openrc.sh #kolla-ansible/tools/init-runonce**

#### 21. Validación del servicio web en horizon

**URL: http://kolla\_internal\_vip\_address:10.1.12.100/ # User: admin # Password: FL5ullJrsGzdP3c1a3pdGot8Wcgzfd4q36rRfsqH**

# <span id="page-42-0"></span>**Anexo Técnico C**

# <span id="page-42-1"></span>**Instalación de Kolla y kolla-ansible en Ubuntu 20.04**

1. Se requiere actualizar el sistema operativo y los últimos paquetes liberados

**#apt-get update #apt-get upgrade #reboot**

2. A continuación se instalan paquetes de prerrequisitos

**#apt-get install python3-dev libffi-dev gcc libssl-dev python3-pip # apt-get install python-jinja2 python-pip libssl-dev #apt install python3-dev python3-venv libffi-dev gcc libssl-dev git**

3. Instalación de ansible a través de comando de sistema operativo y no del repositorio oficial de openstack

**#apt-get install ansible # vim /etc/ansible/ansible.cfg [defaults] host\_key\_checking=False pipelining=True forks=100**

4. Instalación y actualización del comando pip

```
#ln -s /usr/bin/pip3 /usr/bin/pip
#pip install --upgrade pip setuptools wheel
#pip install -U 'ansible<2.10'
#pip install kolla-ansible
```
5. Descargando kolla-ansible y kolla

**cd /root #git clone https://github.com/openstack/kolla #git clone <https://github.com/openstack/kolla-ansible> #cp -r /usr/local/share/kolla-ansible/etc\_examples/kolla /etc/ #cp /usr/local/share/kolla-ansible/ansible/inventory/\* .**

**#python3 -m pip install -r kolla/requirements.txt #python3 -m pip install -r kolla-ansible/requirements.txt #ansible -i all-in-one all -m ping #mkdir -p /etc/kolla #cp -r kolla-ansible/etc/kolla/\* /etc/kolla #cp kolla-ansible/ansible/inventory/\* .**

6. Creación del volumen group para asignación del módulo de cinder

**#pvcreate /dev/sdb #vgcreate cinder-volumes /dev/sdb**

7. Generación de password de kolla para el módulo de keystone

**#kolla-genpwd #grep keystone\_admin\_password /etc/kolla/passwords.yml keystone\_admin\_password: amq3jRWyeOl7UOsrJsHygjdvY516iz58scUb4g9S**

8. Instalación de paquete heat de openstack

**#pip install openstack-heat --ignore-installed**

9. Configuración de kolla

```
#cp -r /usr/local/share/kolla-ansible/etc_examples/kolla /etc/kolla
#vim /etc/kolla/globals.yml
grep -v ^# /etc/kolla/globals.yml | grep -v ^$
---
---
config_strategy: "COPY_ALWAYS"
kolla_base_distro: "ubuntu"
kolla_install_type: "source"
openstack_release: "master"
node_custom_config: "/etc/kolla/config"
kolla_internal_vip_address: "10.1.12.252"
docker_namespace: "kolla"
network_interface: "enp6s0"
neutron_external_interface: "enp3s0"
neutron_plugin_agent: "openvswitch"
keepalived_virtual_router_id: "151"
enable_haproxy: "no"
enable_cinder: "yes"
enable_cinder_backup: "yes"
enable_cinder_backend_lvm: "yes"
enable_fluentd: "yes"
enable_heat: "{{ enable_openstack_core | bool }}"
enable_horizon_heat: "{{ enable_heat | bool }}"
enable_horizon_ironic: "{{ enable_ironic | bool }}"
enable_ironic: "yes"
enable_ironic_ipxe: "yes"
enable_ironic_neutron_agent: "{{ enable_neutron | bool and enable_ironic | bool }}"
```
**enable\_ironic\_pxe\_uefi: "yes" ironic\_dnsmasq\_interface: "{{ network\_interface }}" ironic\_dnsmasq\_dhcp\_range: "10.1.12.240,10.1.12.250" ironic\_dnsmasq\_boot\_file: "pxelinux.0" ironic\_inspector\_kernel\_cmdline\_extras: ['ipa-lldp-timeout=90.0','ipa-collect-lldp=1']**

#### 10. Configuración de Nova

**#vim /etc/kolla/config/nova/nova-compute.conf [libvirt] virt\_type=qemu**

11. Configuración de Ironic

**#mkdir -p /etc/kolla/config/ironic/ #curl https://tarballs.openstack.org/ironic-python-agent/coreos/files/coreos\_production\_pxe.vmlin uz \ -o /etc/kolla/config/ironic/ironic-agent.kernel #curl https://tarballs.openstack.org/ironic-python-agent/coreos/files/coreos\_production\_pxe\_imag e-oem.cpio.gz \**

- **-o /etc/kolla/config/ironic/ironic-agent.initramfs**
- 12. Instalación de paquetes adicionales de openstack

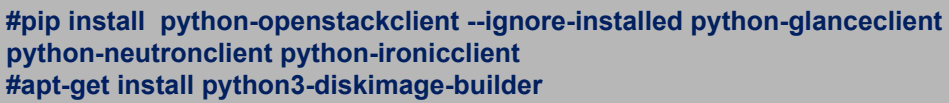

13. Revisando prerrequisitos de Kolla

**#kolla-ansible -i all-in-one all -m ping**

14. Validando conexión a servidores

**#kolla-ansible -i ./all-in-one bootstrap-servers #kolla-ansible pull #kolla-ansible -i ./all-in-one prechecks**

15. Realizando la implementación de módulos en dockers de kolla

**#kolla-ansible -i ./all-in-one deploy**

16. Ejecutando el post-deploy de kolla

**#kolla-ansible -i ./all-in-one post-deploy**

17. Validación de los dockers

**# docker ps -a**

18. Ejecutando la post-instalación

**#kolla-ansible -i ./all-in-one post-deploy**

19. Corriendo el script para definir redes.

```
#vim kolla-ansible/tools/init-runonce
# EXT_NET_CIDR='172.16.0.0/16'
# EXT_NET_RANGE='start=172.16.32.151,end=172.16.32.200'
# EXT_NET_GATEWAY='172.16.24.254' # Your network gateway
#source /etc/kolla/admin-openrc.sh
#kolla-ansible/tools/init-runonce
```
- **#grep keystone\_admin\_password /etc/kolla/passwords.yml**
	- 20. Validación del servicio web en horizon

**URL: http://10.1.12.16/ # User: admin # Password: FL5ullJrsGzdP3c1a3pdGot8Wcgzfd4q36rRfsqH**

# <span id="page-46-0"></span>**Anexo Técnico D**

## <span id="page-46-1"></span>**Instalación de Bifrost en un container**

1. Hacer el deploy de bifrost solo se puede con CentOS, Ubuntu Oracle Linux (requiere mucho espacio en disco al menos unos 120GB adicionales)

**#cd /root/kolla # ./tools/build.py --base ubuntu --type source bifrost-deploy #docker run -it --net=host -v /dev:/dev -d --privileged --name bifrost\_deploy kolla/ubuntu-source-bifrost-deploy:latest**

2. Configurando bifrost y copiando en el container

**#docker exec -it bifrost\_deploy mkdir /etc/bifrost #docker cp /etc/kolla/bifrost/servers.yml bifrost\_deploy:/etc/bifrost/servers.yml #docker cp /etc/kolla/bifrost/bifrost.yml bifrost\_deploy:/etc/bifrost/bifrost.yml #docker cp /etc/kolla/bifrost/dib.yml bifrost\_deploy:/etc/bifrost/dib.yml**

3. Ejecutando en el container los prerrequisitos para la instalación

**#docker exec -it bifrost\_deploy bash #ssh-keygen #cd /bifrost #./scripts/env-setup.sh #source /var/lib/kolla/venv/bin/activate #pip install --upgrade pip #pip install -r requirements.txt #pip install -r test-requirements.txt #cat > /etc/rabbitmq/rabbitmq-env.conf << EOF HOME=/var/lib/rabbitmq EOF #./scripts/test\_bifrost.sh**

# <span id="page-47-0"></span>**Anexo E**

A continuación se lista un archivo XML para crear una máquina virtual a fin de simular la instalación de un servidor baremetal.

Es necesario crear previamente el disco virtual que usará esta máquina virtual.

**#qemu create image -f format qcow2 -o size=200G virtual-baremetal.qcow2**

Cabe resaltar que se tiene atributos como el UUID y la configuración de la terminal VNC para poder realizar dicha comunicación y el boot a través de la red por default.

```
<domain type='kvm'>
 <name>virtual-baremetal</name>
 <uuid>2a4cedd7-4912-4f96-ab04-a5c40e014c1c</uuid>
 <memory unit='KiB'>25165824</memory>
 <currentMemory unit='KiB'>25165824</currentMemory>
 <vcpu placement='static'>2</vcpu>
 <os>
   <type arch='x86_64' machine='pc-i440fx-rhel7.0.0'>hvm</type>
   <boot dev='network'/>
 </os>
 <features>
   <acpi/>
   <apic/>
 </features>
 <cpu mode='host-passthrough' check='none'/>
 <clock offset='utc'>
   <timer name='rtc' tickpolicy='catchup'/>
   <timer name='pit' tickpolicy='delay'/>
   <timer name='hpet' present='no'/>
 </clock>
 <on_poweroff>destroy</on_poweroff>
 <on_reboot>restart</on_reboot>
 <on_crash>restart</on_crash>
 <pm>
   <suspend-to-mem enabled='no'/>
   <suspend-to-disk enabled='no'/>
 </pm>
 <devices>
   <emulator>/usr/libexec/qemu-kvm</emulator>
   <disk type='file' device='disk'>
   <driver name='qemu' type='qcow2'/>
   <source file='/home/VMs/HardDisk/virtual-baremetal.qcow2'/>
   <target dev='vda' bus='virtio'/>
   <address type='pci' domain='0x0000' bus='0x00' slot='0x09' function='0x0'/>
   </disk>
   <controller type='usb' index='0' model='ich9-ehci1'>
   <address type='pci' domain='0x0000' bus='0x00' slot='0x08' function='0x7'/>
   </controller>
   <controller type='usb' index='0' model='ich9-uhci1'>
   <master startport='0'/>
```
**<address type='pci' domain='0x0000' bus='0x00' slot='0x08' function='0x0' multifunction='on'/> </controller> <controller type='usb' index='0' model='ich9-uhci2'> <master startport='2'/> <address type='pci' domain='0x0000' bus='0x00' slot='0x08' function='0x1'/> </controller> <controller type='usb' index='0' model='ich9-uhci3'> <master startport='4'/> <address type='pci' domain='0x0000' bus='0x00' slot='0x08' function='0x2'/> </controller> <controller type='pci' index='0' model='pci-root'/> <controller type='virtio-serial' index='0'> <address type='pci' domain='0x0000' bus='0x00' slot='0x07' function='0x0'/> </controller> <interface type='bridge'> <mac address='52:54:00:ff:15:55'/> <source bridge='br172'/> <target dev='tap52'/> <model type='virtio'/> <address type='pci' domain='0x0000' bus='0x00' slot='0x03' function='0x0'/> </interface> <serial type='pty'> <target port='0'/> </serial> <console type='pty'> <target type='serial' port='0'/> </console> <channel type='unix'> <target type='virtio' name='org.qemu.guest\_agent.0'/> <address type='virtio-serial' controller='0' bus='0' port='1'/> </channel> <input type='tablet' bus='usb'> <address type='usb' bus='0' port='1'/> </input> <input type='mouse' bus='ps2'/> <input type='keyboard' bus='ps2'/> <graphics type='vnc' port='-1' autoport='yes' listen='0.0.0.0'> <listen type='address' address='0.0.0.0'/> </graphics> <video> <model type='cirrus' vram='16384' heads='1' primary='yes'/> <address type='pci' domain='0x0000' bus='0x00' slot='0x02' function='0x0'/> </video> <memballoon model='virtio'> <address type='pci' domain='0x0000' bus='0x00' slot='0x0a' function='0x0'/> </memballoon> </devices> <seclabel type='none' model='none'/> </domain>**

# <span id="page-49-0"></span>**Anexo F**

**Agregando un bridge nuevo dentro del contenedor de Open vSwitch:**

**# docker exec -it --user root neutron\_openswitch\_agent bash >#ovs-vsctl add-br br-ironic ># ovs-vsctl add-port br-ironic eth2 ># ovs-vsctl show**

# **Anexo G**

**Instalación de herramienta libguestfs en CentOSOS**

**\$ sudo dnf install libguestfs-tools**

**Instalación de herramienta libguestfs en Ubuntu**

<span id="page-49-1"></span>**\$ sudo apt-get install libguestfs-tools**

# **Bibliografía**

**[1] Michael Heap, Ansible From Beginner to Pro, Apress, United Kingdom, 2016, ISBN-13 (pub): 978-1-4842-1660-6**

[2] Anwar Osseyran & Merle Giles, Industrial Applications of High-Performance Computing, Best Global Practices. Illinois, **USA, 2015, CRC Press, ISBN-13:978-1-4665-9681-8.**

**[3] Esteban Mocskos & Sergio Nesmachnow (Eds.), Communications in Computer and Information Science, High Performance Computing, Springer Nature, Argentina,2018, ISBN 978-3-319-73353-1. Library of Congress Control Number: 2017963753**

[4] Pasupathinathan, Vijavakrishnan & Pieprzyk, Josef & Wang, Huaxiong & Cho, Joo. (2006). Formal analysis of card-based **payment systems in mobile devices. 54. 213-220. 10.1145/1151828.1151853.**

**[5] Openstack, 2020, Disponible en web [<https://www.openstack.org/software/](https://www.openstack.org/software/)>**

[6] 2020 -EDUCBA (Corporate Bridge Consultancy Pvt Ltd), Ansible Tutorial, Ansible Architecture, Disponible en web:[<](https://www.educba.com/ansible-architecture/) **<https://www.educba.com/ansible-architecture>>**

**[7] OpenDev, 2021, Bifrost,consulta[agosto 2020],Disponible en web: [<https://opendev.org/openstack/bifrost/](https://opendev.org/openstack/bifrost/)>**

**[8] Openstack, ironic dev 11.1.5.dev17, [Introduction,consulta](https://docs.openstack.org/ironic/rocky/) [ 2021-02-04], Disponible en [web:<https://docs.openstack.org/ironic/rocky/](https://docs.openstack.org/ironic/rocky/)>**

**[9] Red Hat, Red Hat Ansible [Automatization](https://www.redhat.com/es/technologies/management/ansible) Platform, consulta [dic], Disponible en web: [<https://www.redhat.com/es/technologies/management/ansible>](https://www.redhat.com/es/technologies/management/ansible)**

**[10[\]](https://docs.ansible.com/) Ansible project,Ansible-core 2.11, Ansible Core Documentation, consulta[agosto 2020, Disponible en web:<https://docs.ansible.com/ansible-core/devel/index.html>**

**[11] Red Hat, Cloud Computing,¿Qué es una nube?,consulta[diciembre 2020], Disponible en web:<<https://www.redhat.com/es/topics/cloud-computing/what-is-private-cloud>>**

[12] [Christine](https://www.datacenterknowledge.com/author/--4) Hall, publicado en Agosto 6 del 2020, Renewed Interest in OpenStack Bare Metal Project Ironic, as Software **Moves Closer to Hardware, DatacenterKnowledge,Disponible en web: <[https://www.datacenterknowledge.com/open-source/renewed-interest-openstack-bare-metal-project-ironic-software-moves-cl](https://www.datacenterknowledge.com/open-source/renewed-interest-openstack-bare-metal-project-ironic-software-moves-closer-hardware) [oser-hardware>](https://www.datacenterknowledge.com/open-source/renewed-interest-openstack-bare-metal-project-ironic-software-moves-closer-hardware)**

**[13] HPCSYSPROS19, System Professionals workshop, noviembre 22 2019,Denver CO, consulta [agosto 2020],Disponible en:<https://github.com/HPCSYSPROS/Workshop19>**

**[14] Mark [Goddard,](https://www.stackhpc.com/author/mark-goddard.html) Bespoke Bare Metal: Ironic Deploy [Templates,](https://www.stackhpc.com/bespoke-bare-metal.html) Publicado septiembre 23 de 2019, StackHPC Ltd, número:09938332, Disponible en web:< [https://www.stackhpc.com/bespoke-bare-metal.html>](https://www.stackhpc.com/bespoke-bare-metal.html)**

**[15 ]Openstack, Bifrost Documentation, actualizado. 2020-6-07,kolla-ansible 6.2.4dev4, disponible en web: <[https://docs.openstack.org/kolla-ansible/queens/reference/bifrost.html>](https://docs.openstack.org/kolla-ansible/queens/reference/bifrost.html)**

**[16] Openstack, Bifrost Documentation, actualizado. 2020-6-07,kolla-ansible 6.2.4dev4, disponible en web:<<https://docs.openstack.org/kolla-ansible/latest/reference/deployment-and-bootstrapping/bifrost.html>>**

**[17] Openstack, Bifrost Documentation, actualizado. 2020-6-07,kolla-ansible 12.1.0dev103,Version Rocky, disponible en web[:https://docs.openstack.org/project-deploy-guide/tripleo-docs/latest/environments/virtualbmc.html](https://docs.openstack.org/project-deploy-guide/tripleo-docs/latest/environments/virtualbmc.html)**

**[18] Rahul Sharma,blog, A new Beginning,Openstack and Container(project Kolla), Septiembre 20 2016, disponible en web:<[https://rahulait.wordpress.com/category/networking/>](https://rahulait.wordpress.com/category/networking/)**

**[19]Opentack,Bare Metal Service User Guide,ironic 18.0.1dev13,Junio 14 de 2021, version Ocata,disponible web:<<https://docs.openstack.org/ironic/latest/user/index.html#conceptual-architecture>>**

[20] Red Hat, Red Hat OpenStack Platform 13, Baremetal Provisioning, actualizado 6 de Abril de 2021,pp49, disponible en **web:<**

**[https://access.redhat.com/documentation/en-us/red\\_hat\\_openstack\\_platform/13/pdf/bare\\_metal\\_provisioning/Red\\_Hat\\_OpenS](https://access.redhat.com/documentation/en-us/red_hat_openstack_platform/13/pdf/bare_metal_provisioning/Red_Hat_OpenStack_Platform-13-Bare_Metal_Provisioning-en-US.pdf) [tack\\_Platform-13-Bare\\_Metal\\_Provisioning-en-US.pdf>](https://access.redhat.com/documentation/en-us/red_hat_openstack_platform/13/pdf/bare_metal_provisioning/Red_Hat_OpenStack_Platform-13-Bare_Metal_Provisioning-en-US.pdf)**

**[21] [Richard](https://rwmj.wordpress.com/) Jones's blog,libguestfs,Latest [development](https://libguestfs.org/download/1.41-development/) version: 1.41.5 (released 2019-10-08).Library for accessing and modifying virtual machine disk images, disponible en web:[<https://libguestfs.org/>](https://libguestfs.org/)**

**[22] Red Hat Inc, CoreOS Installer,version v0.9.1,disponible en web:[<https://coreos.github.io/coreos-installer/>](https://coreos.github.io/coreos-installer/)**

[23] OpenStack, Ironic 9.1.8dev8, Create and add images to the Image service,updated: 2020-01-06,version pike,disponible en **web:<<https://docs.openstack.org/ironic/pike/install/configure-glance-images.html>>**

**[24] Openstack, Openstack Cloud software, version ocata, Introduction to Ironic, Ironic 7.0.8dev7, disponible en web:<https://docs.openstack.org/ironic/ocata/deploy/user-guide.html>**

**[25]Openstack, VirtualBMC, TripleO 3.0.0,Actualizado 2021-06-09, disponible en web: <https://docs.openstack.org/project-deploy-guide/tripleo-docs/latest/environments/virtualbmc.html>**